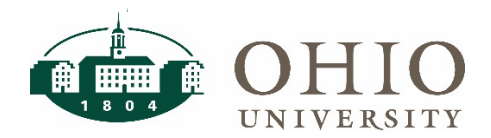

Purpose: The purpose of this document is to provide departments instructions on how to setup projects, tasks and awards for internal awards in the Oracle Grants Module.

For Questions Contact: Kris Sano, Director, General Accounting and Financial Reporting

## **Table of Contents**

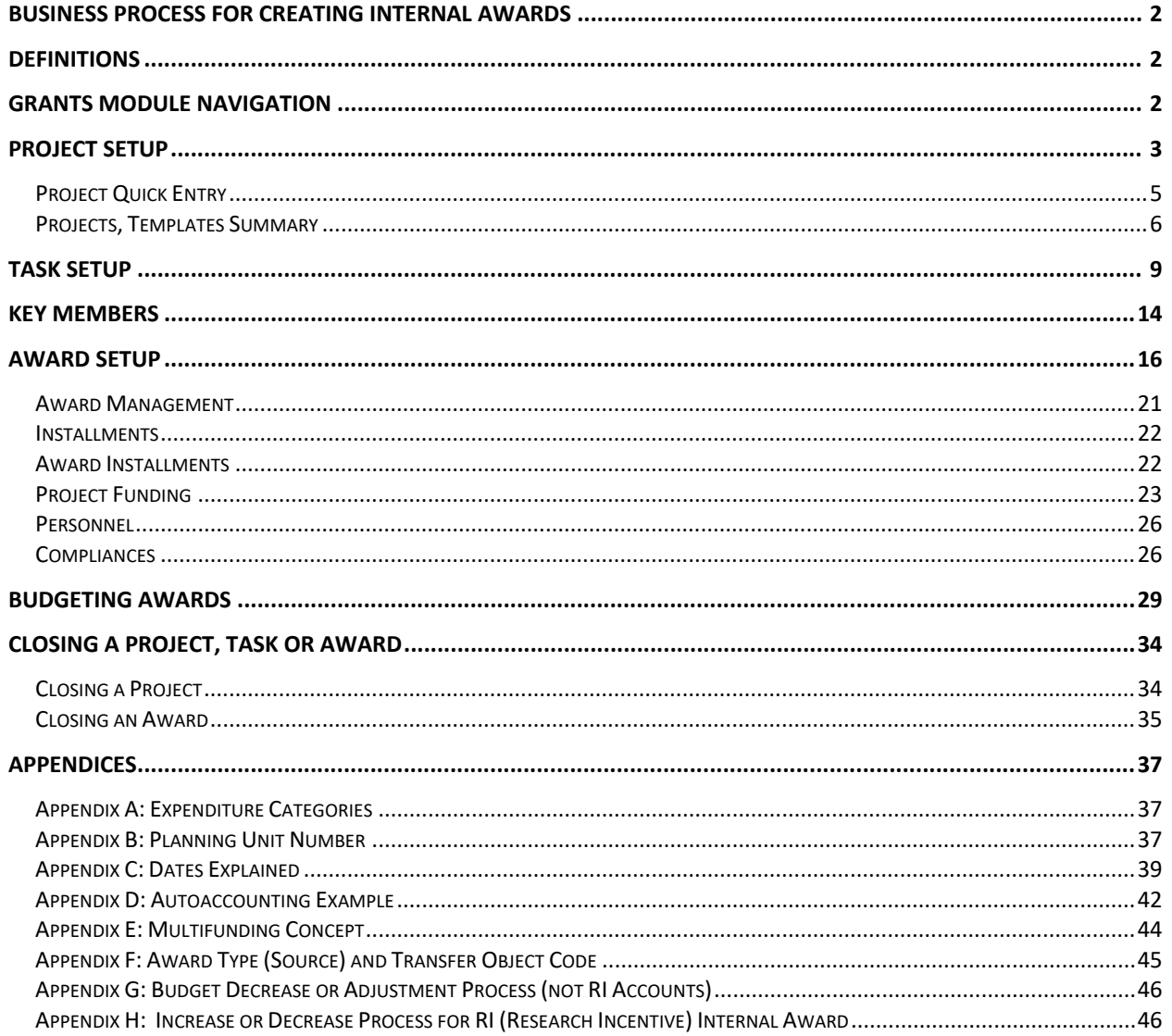

## <span id="page-1-0"></span>**BUSINESS PROCESS FOR CREATING INTERNAL AWARDS**

Authorized users (as determined by the Planning Units) will setup all new internal awards as well as close out projects and awards in the Grants Module using the following process.

# <span id="page-1-1"></span>**DEFINITIONS**

**Project** – A project can represent a person or a scope of work. A project can have a single task or, if necessary, multiple tasks. The project org is for reporting purposes only.

**Task** – Tasks represent the work breakdown structure of the project. The task structure can vary from project to project depending on the nature of the project. Tasks have unique date ranges. The task org autoaccounts to the GL org segment value. The task service type autoaccounts to the GL activity segment value. See Appendix D for more information on autoaccounting.

**Award** – An award is an allocation of funding that funds a task(s) on one or more projects. The award org is for reporting purposes only. The award purpose autoaccounts to the GL function segment value. The award type autoaccounts to the GL source segment value. See Appendix D for more information on autoaccounting.

**Installment** – An installment is an allotment of funding on the award that can be, if necessary, increased or decreased over time. A single award can have a single installment or, if necessary, multiple installments. The installment controls the amount of money that can be funded to project task(s). It also controls the amount of money that can be transferred in the GL to fund the award. Installments may be future dated. See Appendix C for more information on dates.

## <span id="page-1-2"></span>**GRANTS MODULE NAVIGATION**

1. Click the following URL to Oracle Financials:<https://www.ohio.edu/ebiz/ebiz.html>

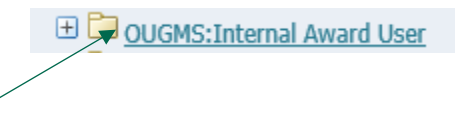

2. Click **OUGMS Internal Award User** from the *Main Menu*. This opens the menu.

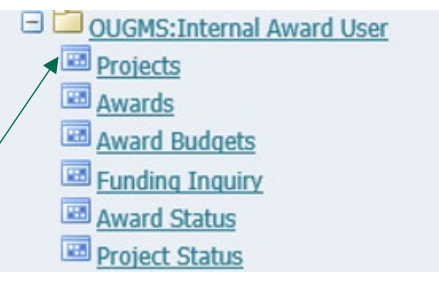

3. Click **Projects** for Project setup. This is the first step in setting up a Project, Task and Award.

#### **ATTN: PLEASE USE ALL CAPS WHEN ENTERING INFORMATION IN THE SYSTEM.**

## <span id="page-2-0"></span>**PROJECT SETUP**

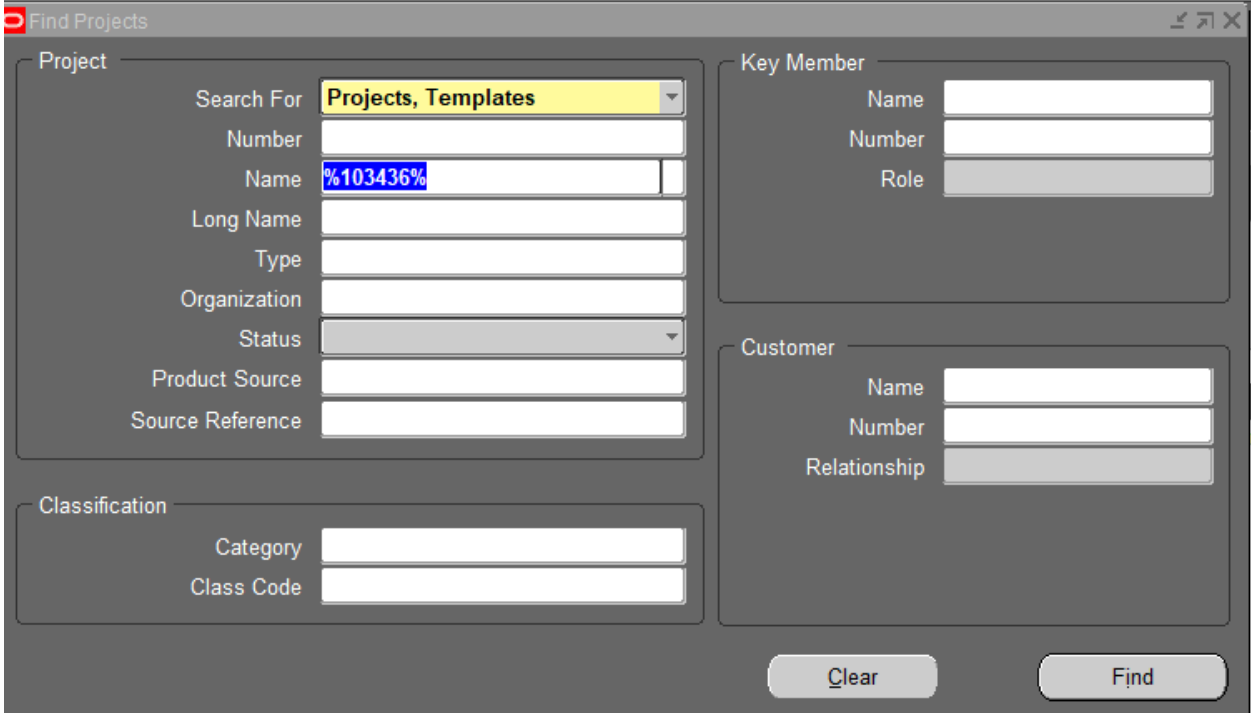

- 1. Verify the Project has not previously been setup.
	- Enter **Employee Last Name** in the *Name* field and **tab** to verify if an employee has a Project.

or

• Enter **Employee ID#** in the *Name* field and **t**ab to verify if employee has a Project. Employee id must be entered with "%" on both sides of the ID#.

o Example: **%103436%**

- **If there is an already existing project and you need to review, change, or add tasks, open the project & skip to the Task Setup Section.**
- 2. If there is not an already existing project, create a new project by selecting **Templates** from the *Search For* field. Click **Find**.

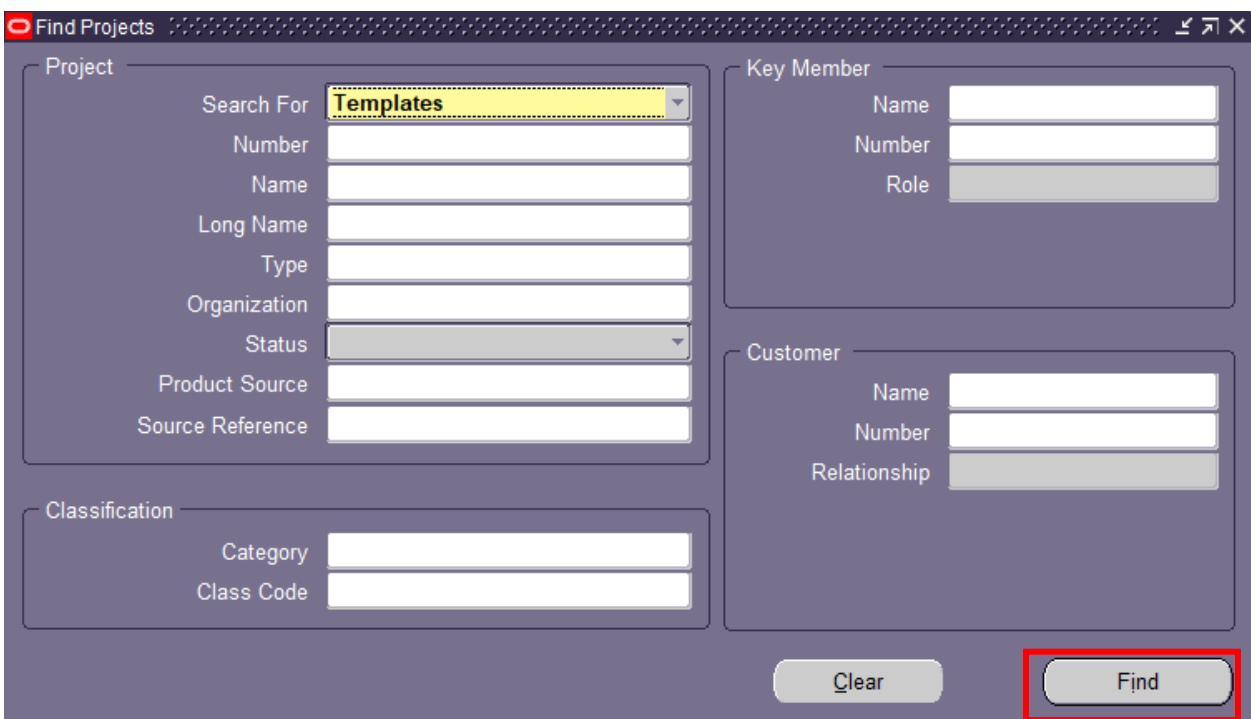

The only template that will be available will be the one for the planning unit for which you work and for which your name is assigned as a Key Member. (You may only see one template below)

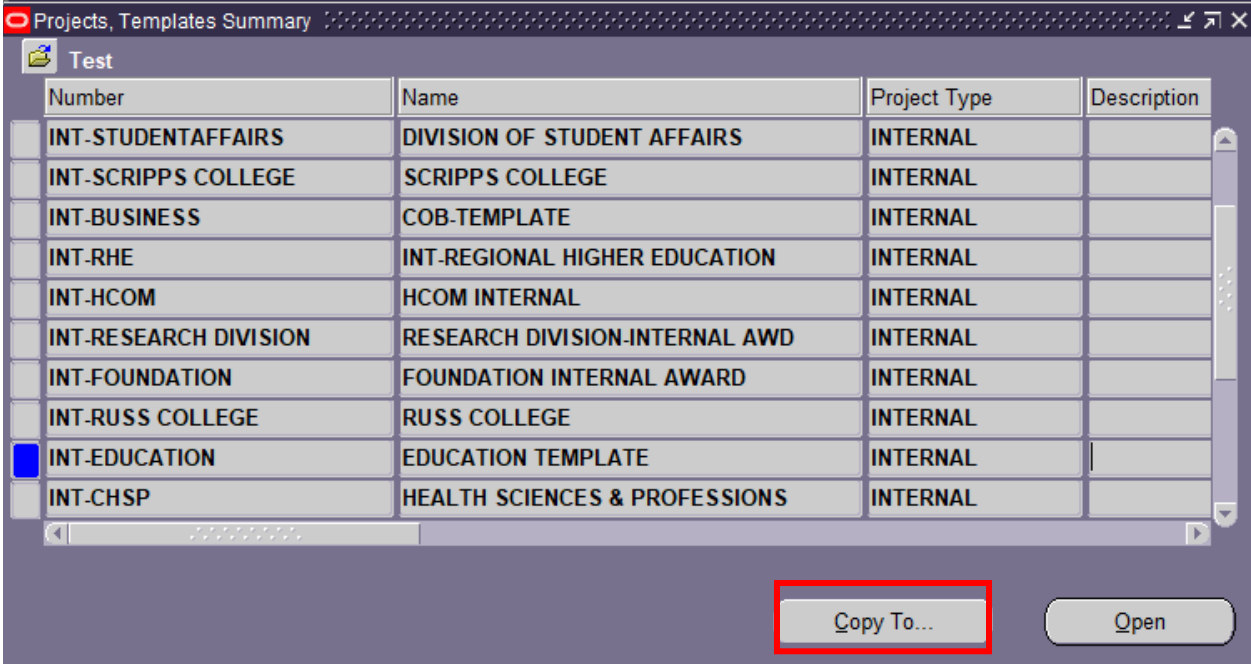

3. Click the **Copy To** button to copy your selected template into a new project.

# <span id="page-4-0"></span>**Project Quick Entry**

4. Complete the Project Quick Entry window as described below:

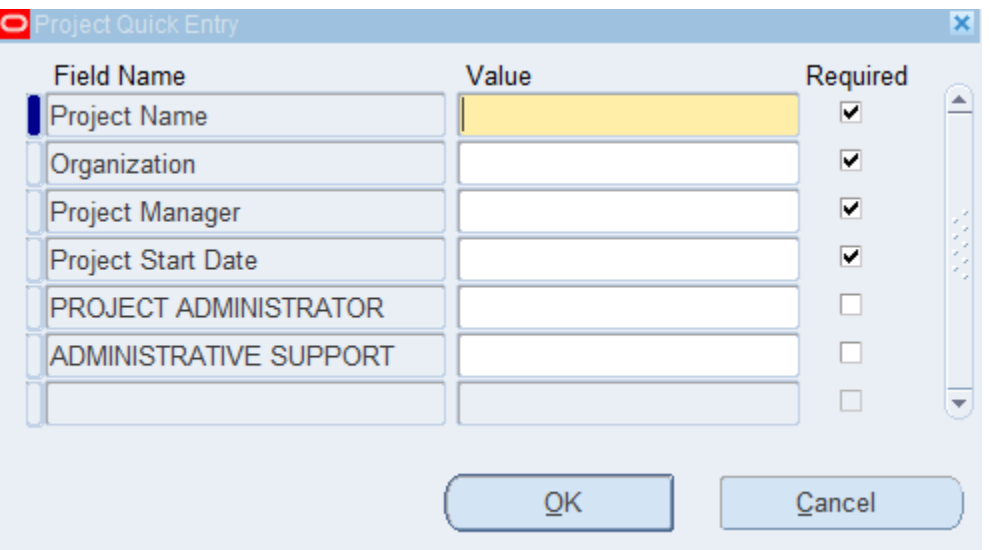

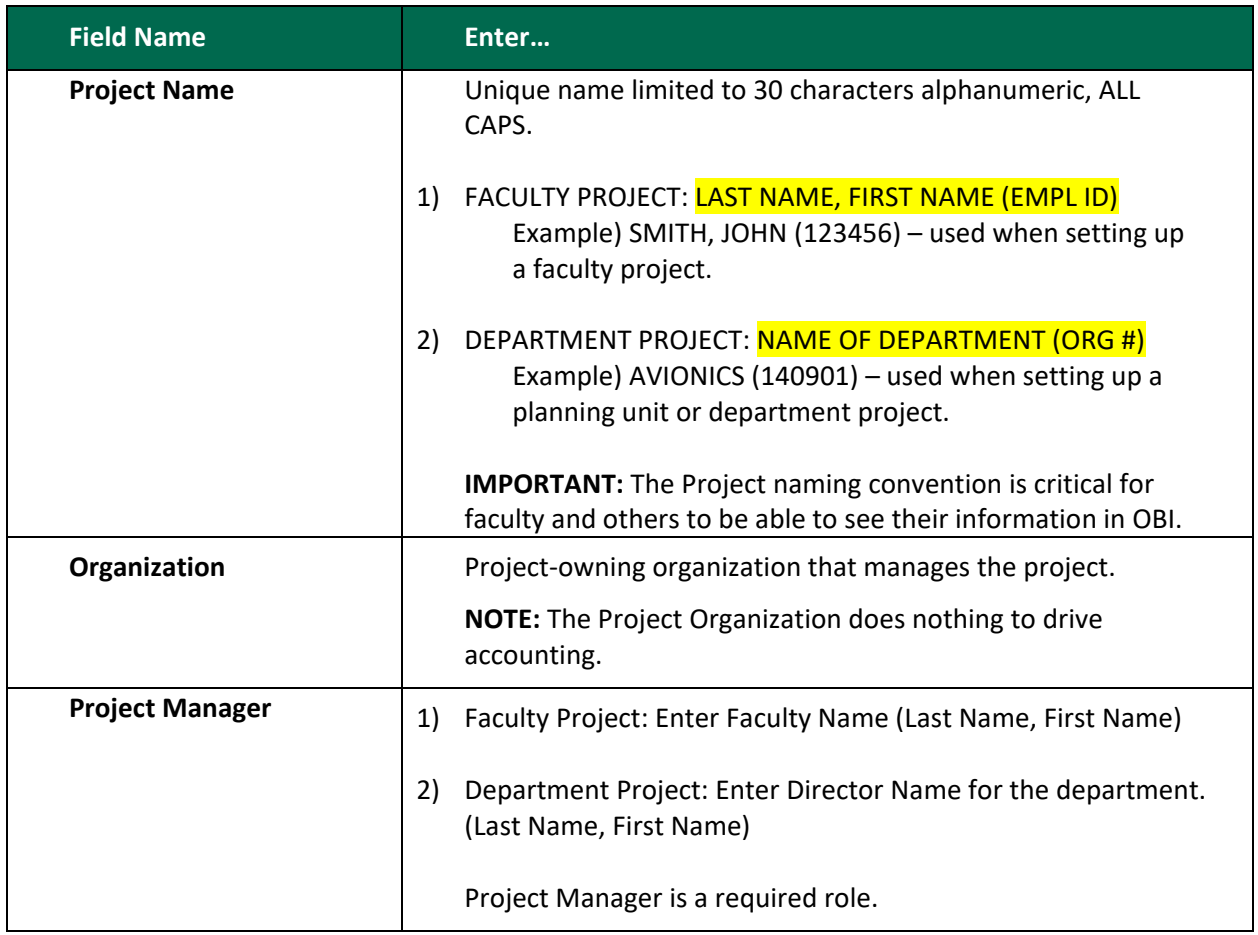

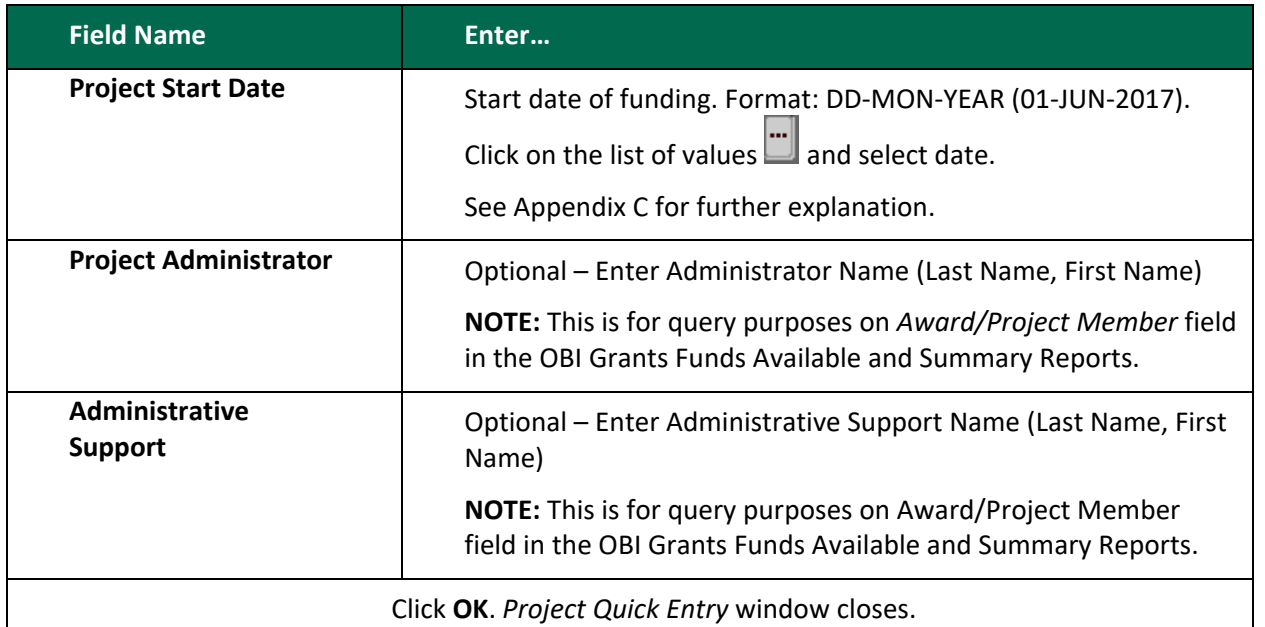

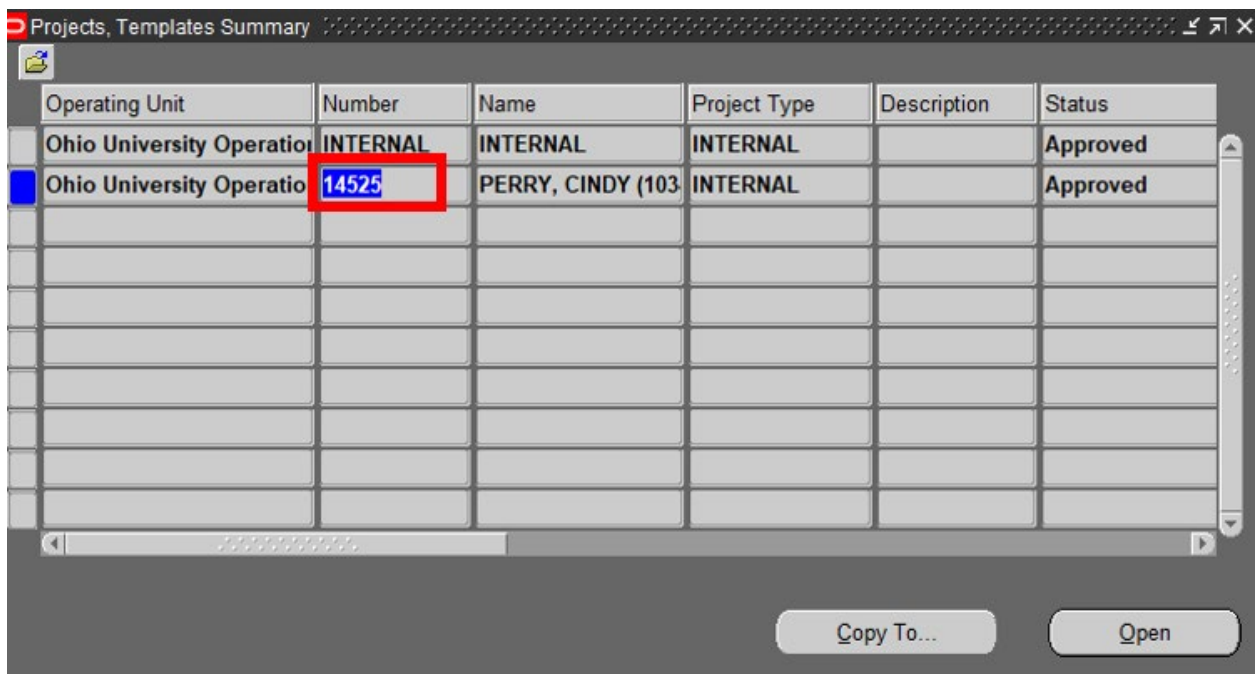

# <span id="page-5-0"></span>**Projects, Templates Summary**

- 5. Click the system-generated **Number** and click **Open**.
	- The *Projects, Templates* window will display. **Write down the Project #.** You will need this number if you are going to fund the project.

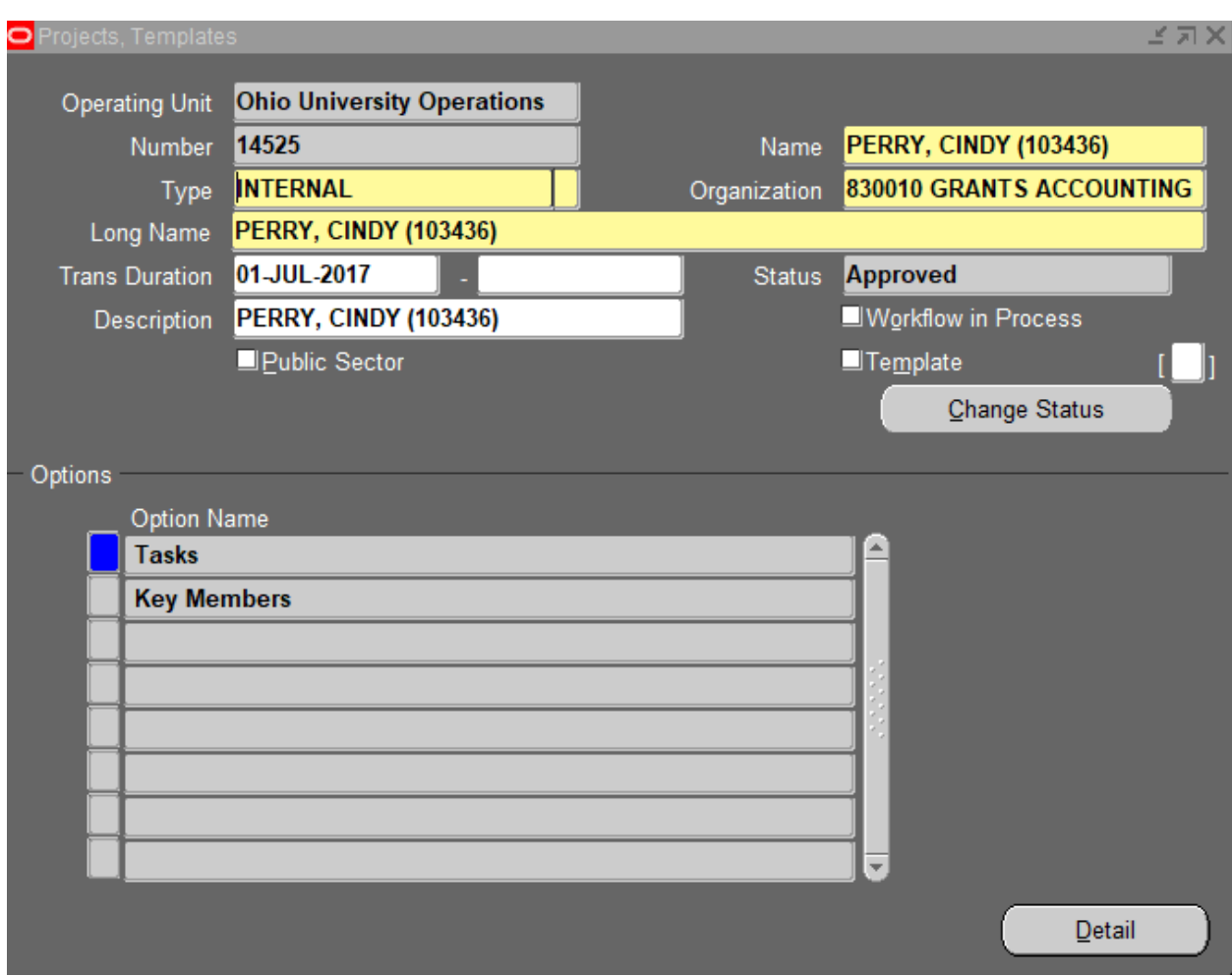

6. The *Projects, Templates* window is used to enter all of the attributes of a project.

| <b>Field Name</b>     | Enter                                                                                                    |
|-----------------------|----------------------------------------------------------------------------------------------------|
| <b>Operating Unit</b> | Defaults to Ohio University Operations from Template.                                                                        |
| <b>Number</b>         | System-generated.                                                                                                    |
| <b>Name</b>           | Defaults from the Project Name entered on the Project Quick<br>Entry screen. You can update this field if there are changes. |
| <b>Type</b>           | Defaults to INTERNAL from Template.                                                                                          |
| Organization          | Defaults from the Organization entered on the Project Quick<br>Entry screen. You can update this field if there are changes. |
| <b>Long Name</b>      | Defaults from the Name field.                                                                                                |

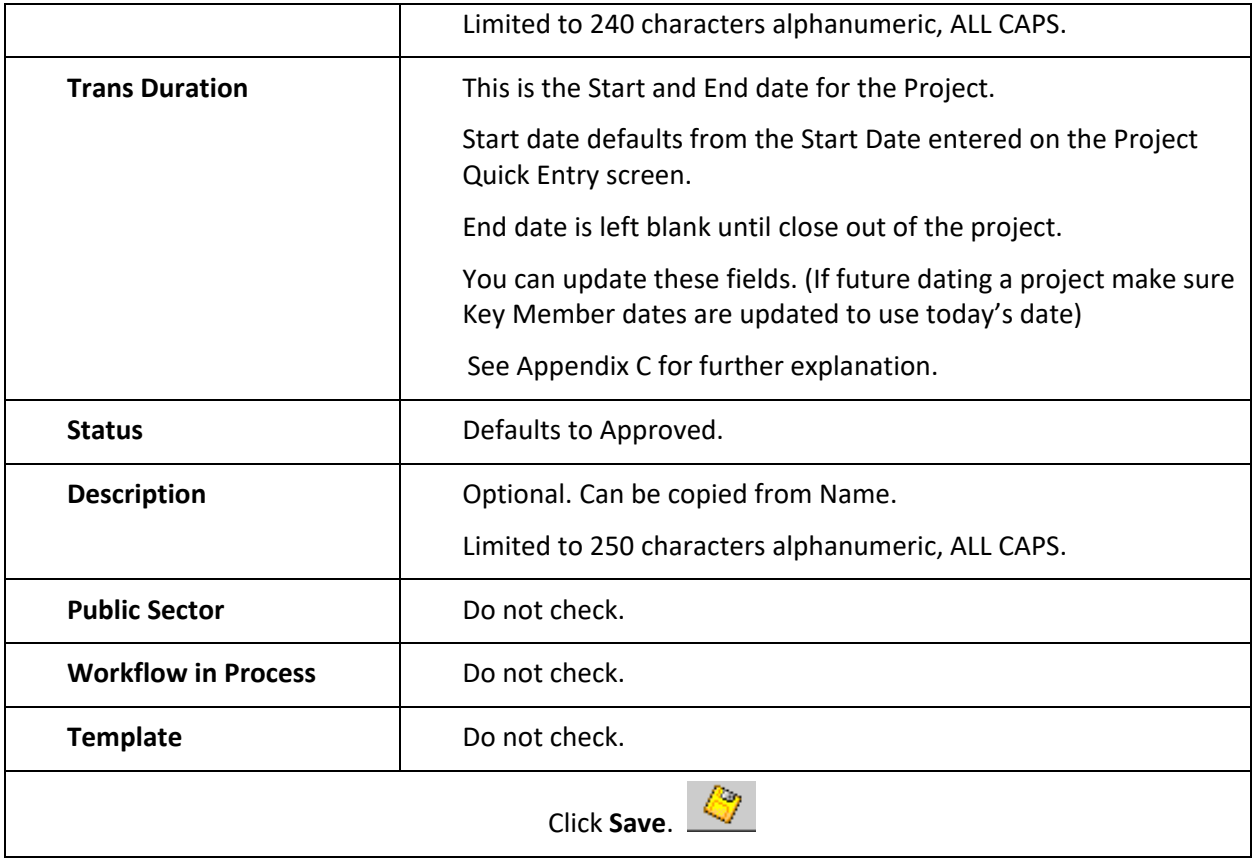

**END OF PROJECT SETUP**

# <span id="page-8-0"></span>**TASK SETUP**

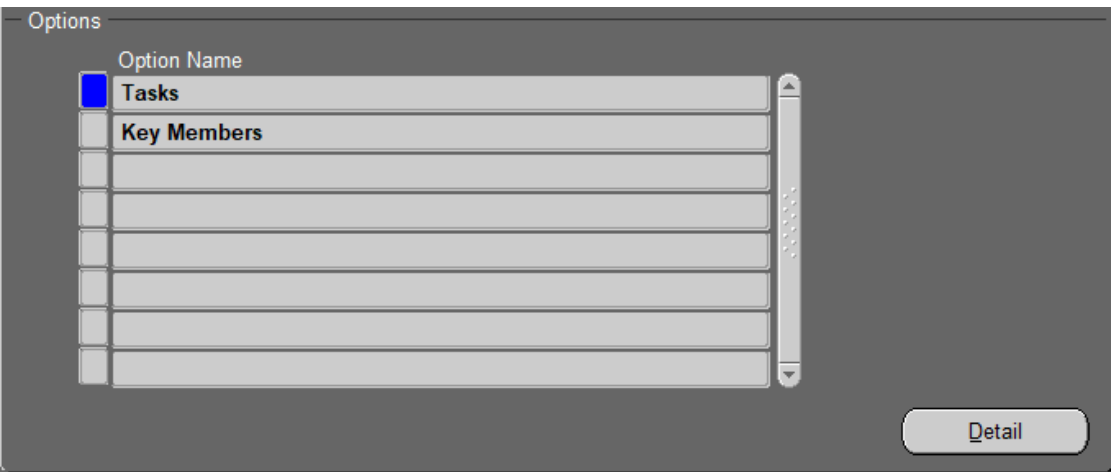

#### **Projects, Templates**

1. Click **Tasks** and click **Detail** or click the blue box to the left of Tasks. The *Tasks* window will display.

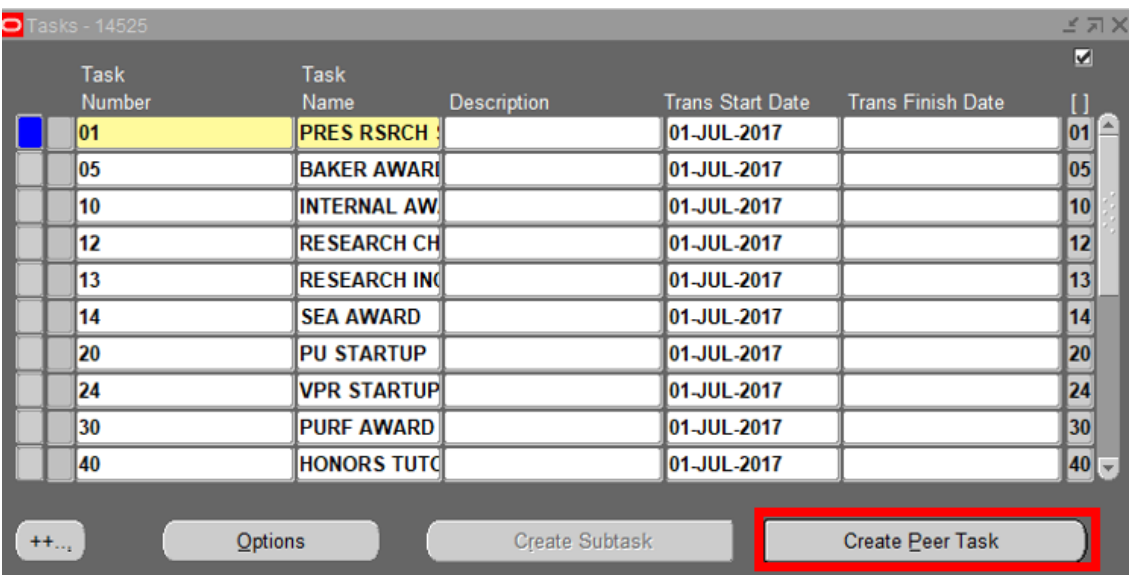

- 2. The Tasks window lists all of the standard tasks setup on the Projects template.
- 3. To setup a new task complete the following:
	- Each task number must be unique and **cannot be changed** after charges post to the task.
	- Click **Create Peer Task**.

Example: Setup Task 50 by completing the fields below:

General Accounting & Financial Reporting 2/22/2023 **Page 9** Page 9

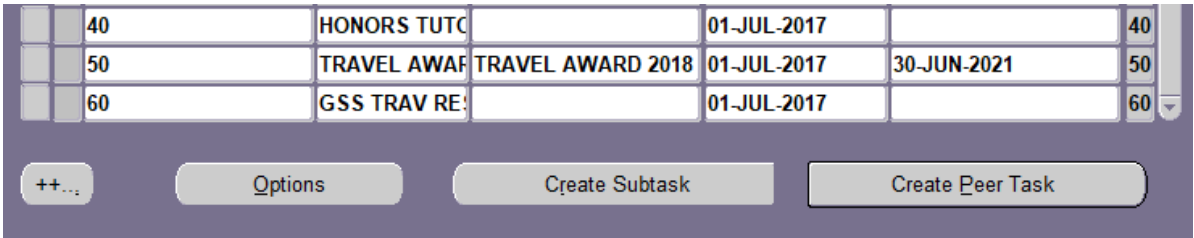

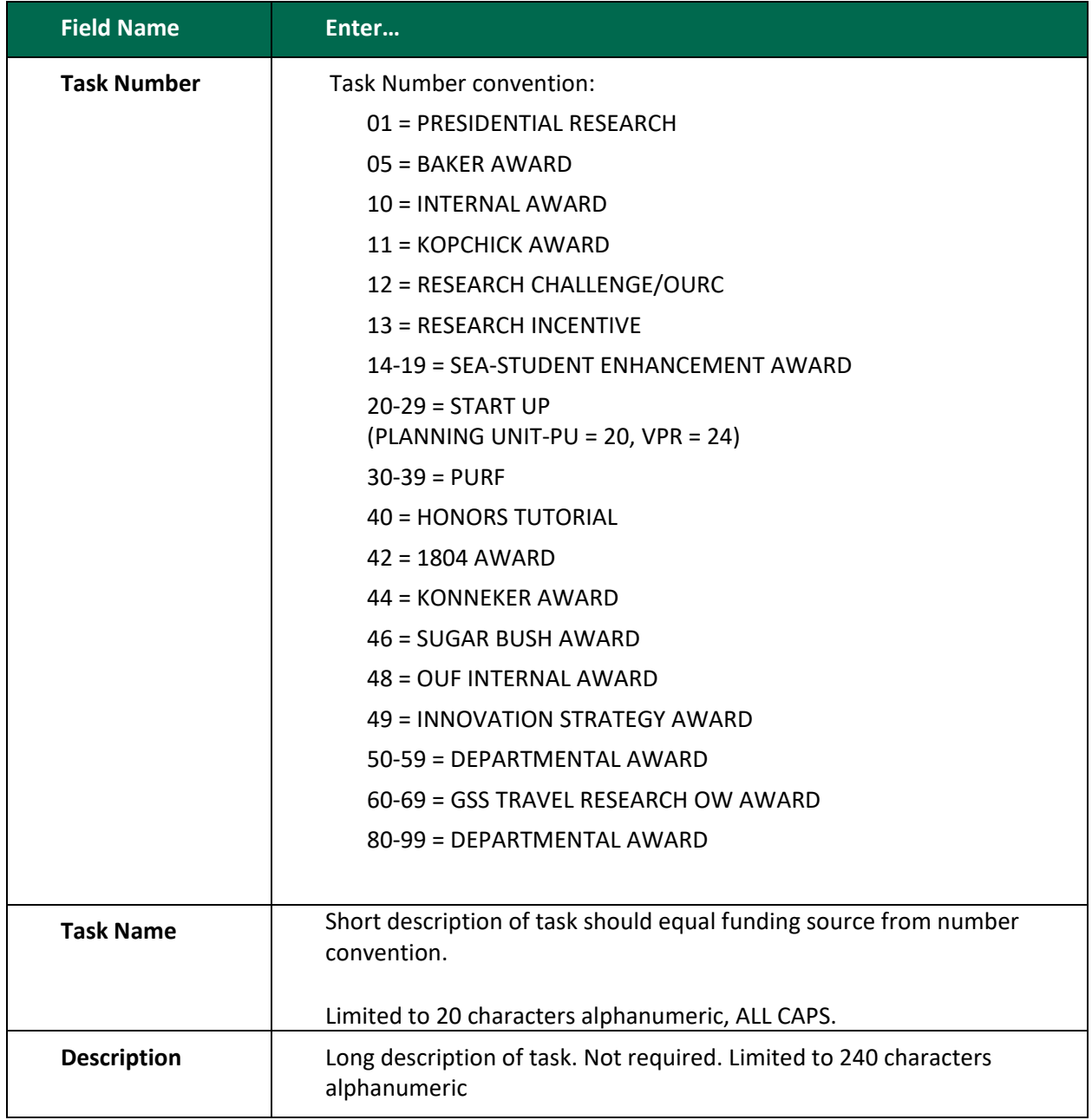

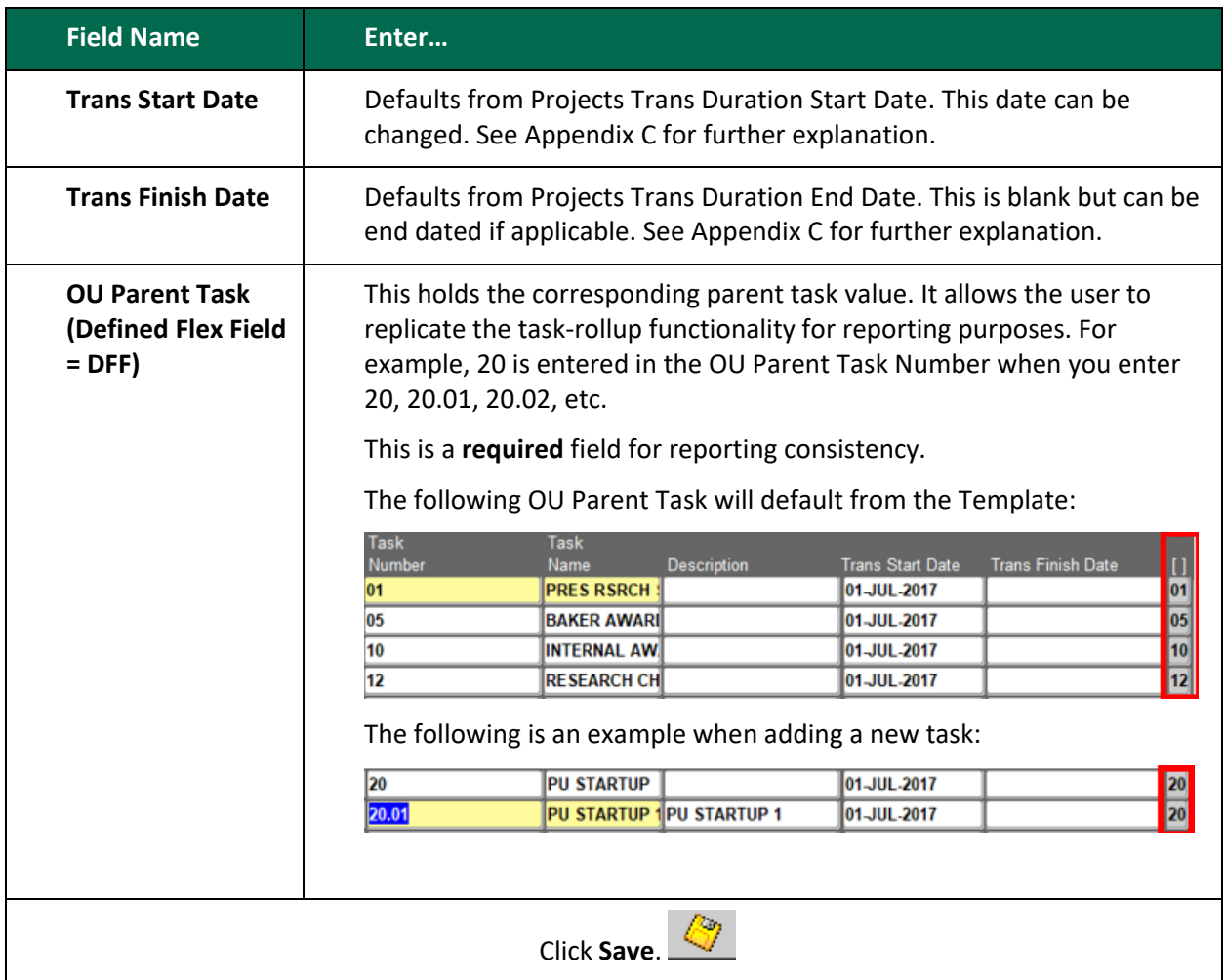

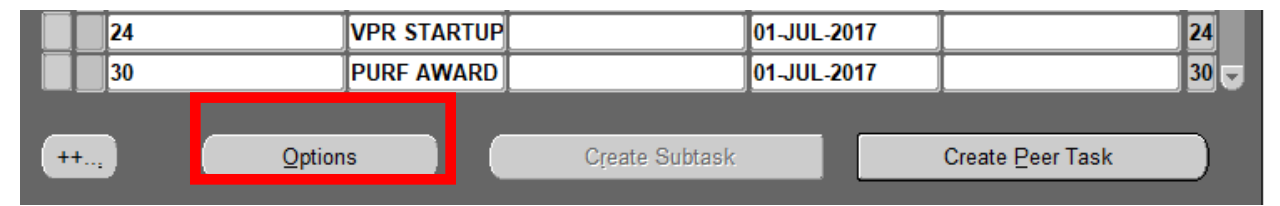

4. Click **Options**.

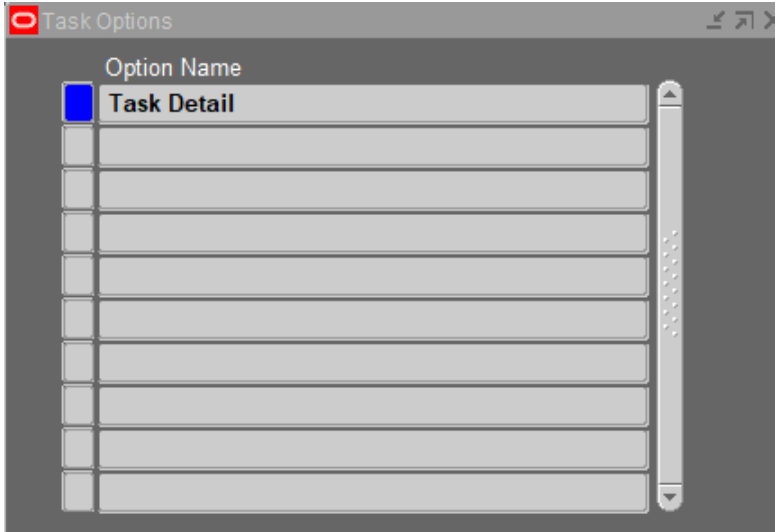

5. Click the blue box to the left of Task Detail. The *Task Details* window will display.

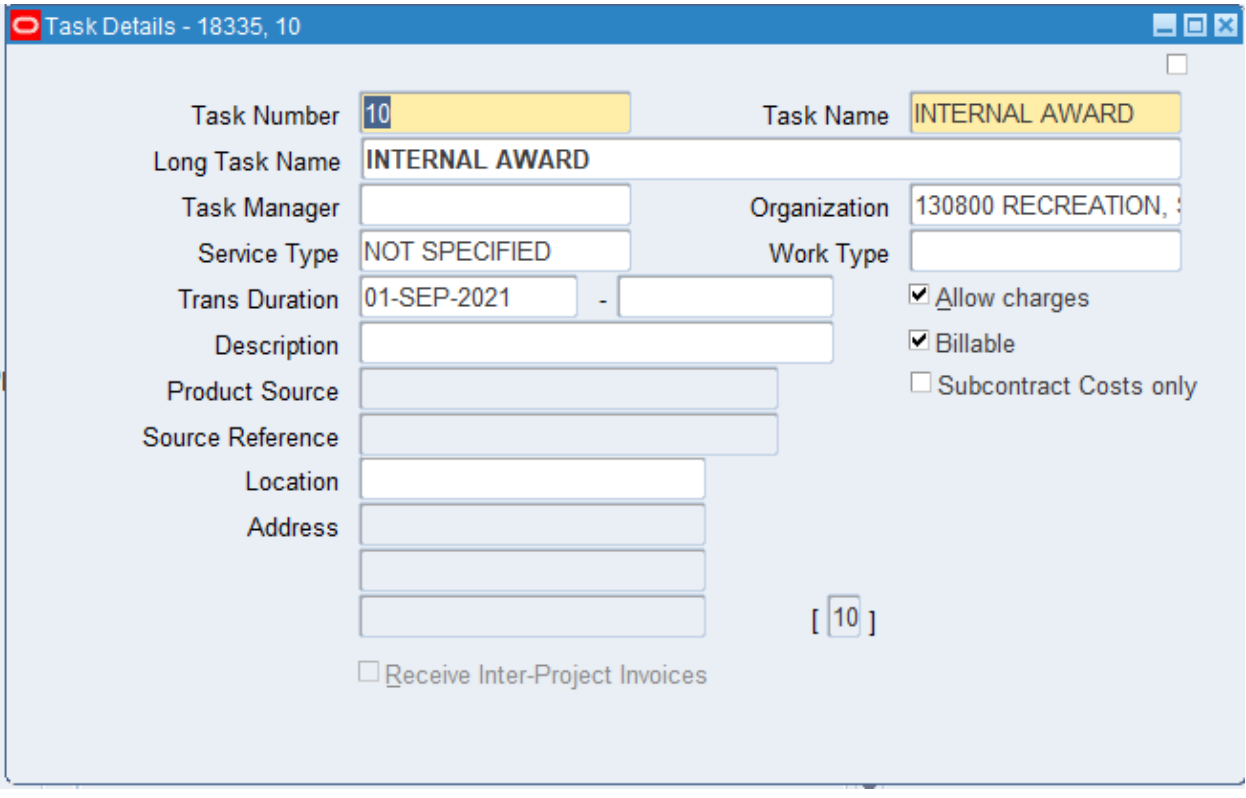

6. The *Task Details* window contains the following information:

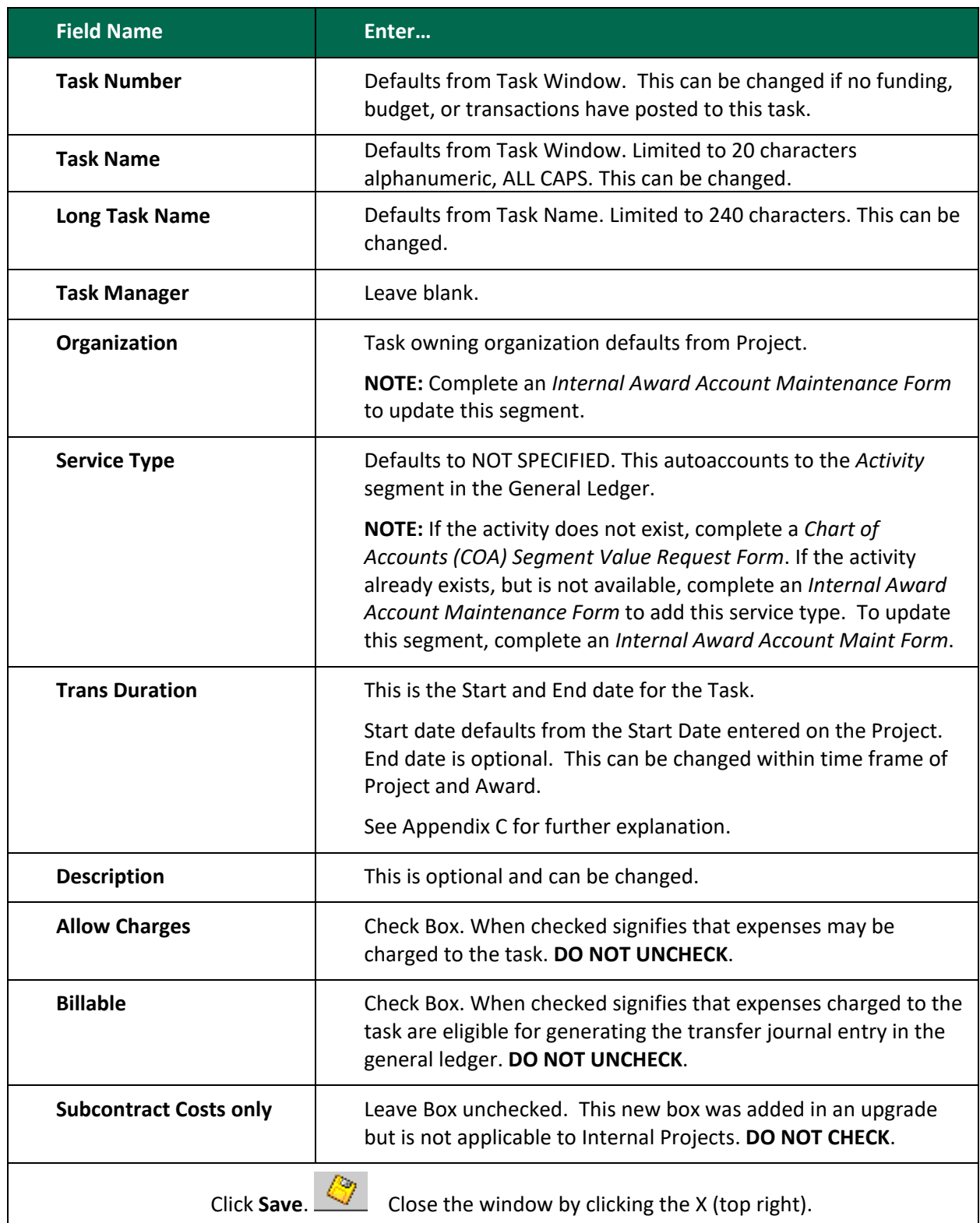

**NOTE:** To make changes to any Task, go to step 6 (*Task Details* window). **END OF TASK SETUP**

General Accounting & Financial Reporting 2/22/2023 Page 13

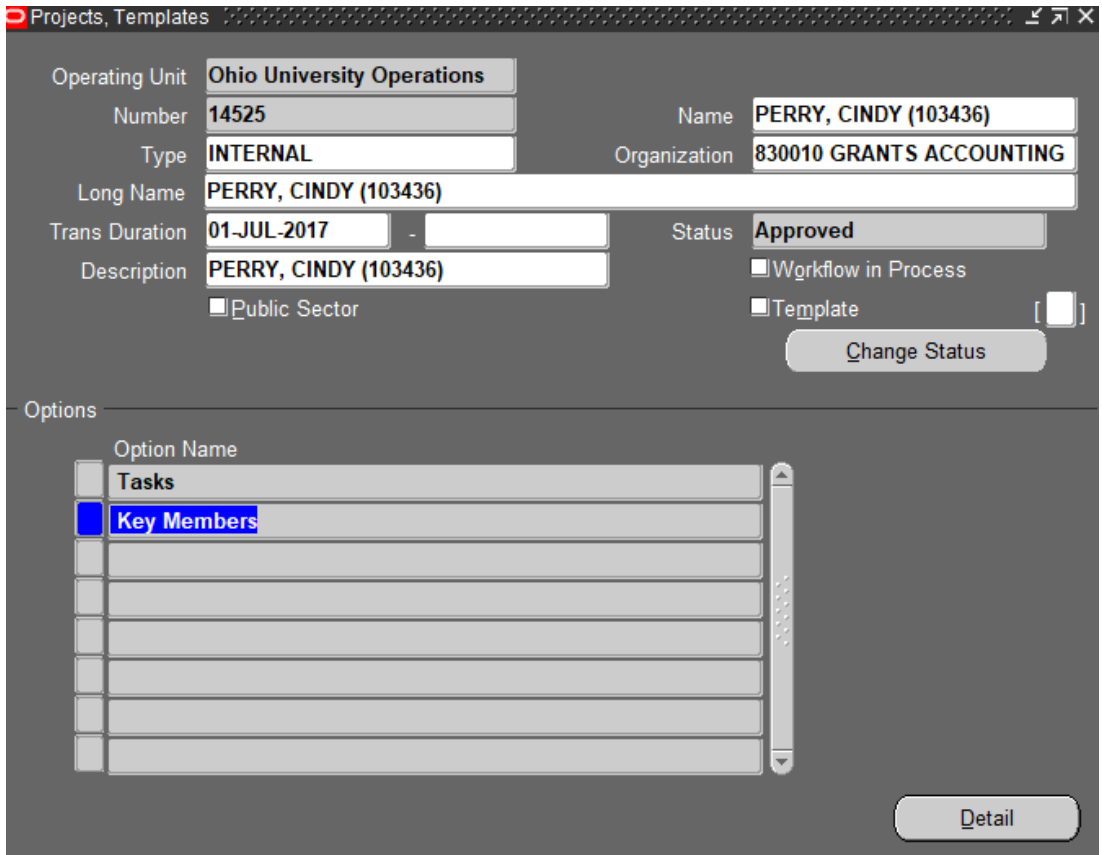

## <span id="page-13-0"></span>**KEY MEMBERS**

1. Click **Key Members** and click **Detail** or click in the blue box to the left of Key Member under Options.

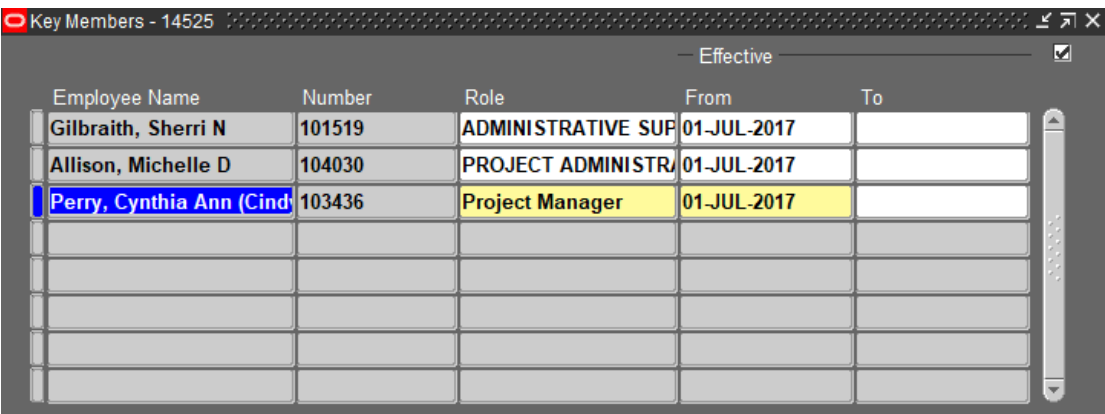

2. The *Key Members* window is used to enter the key members on a Project.

**NOTE:** The *Project Manager* role is required and entered upon setup of the Project.

The following roles are optional:

- ADMINISTRATIVE SUPPORT
- PROJECT ADMINISTRATOR

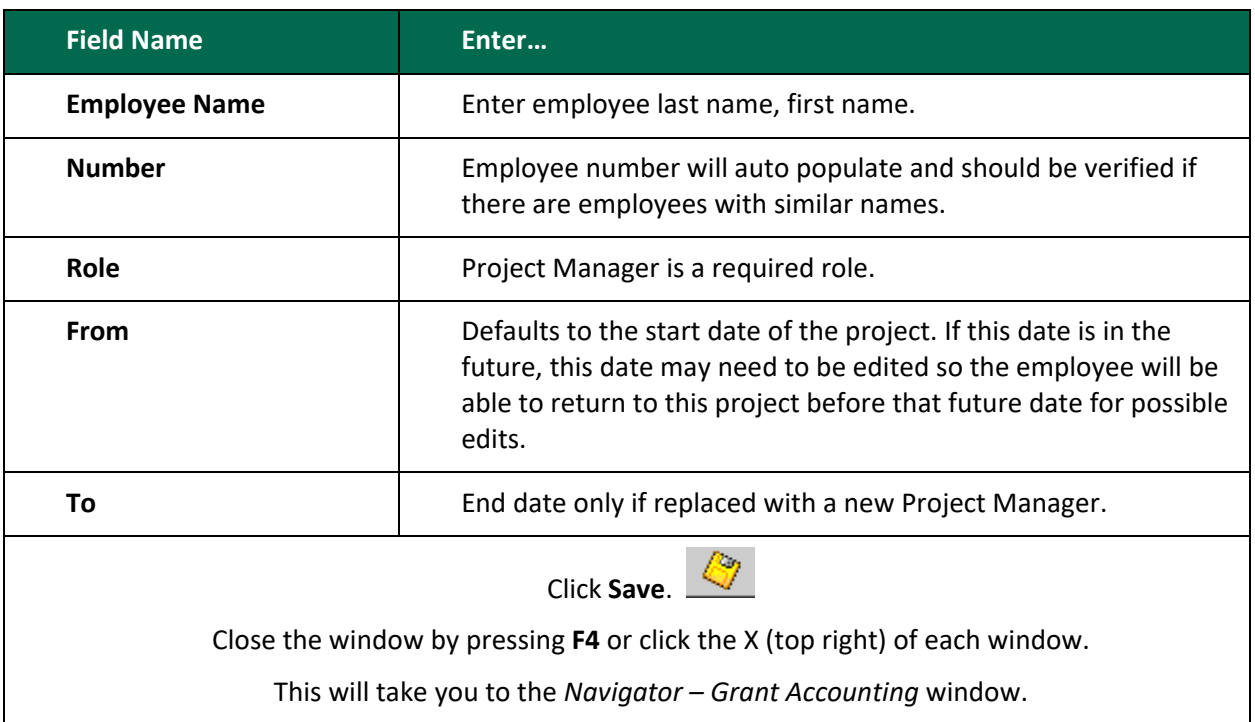

Employees added/edited must be valid/active employees during the dates entered.

If the project manager changes during the life of the project, DO NOT delete the name. End date and then add a new line with the new personnel information and the new start date.

If other roles such as administrative support or project administrator change, delete the line item with the previous employee and add a new line item with the new employee.

#### **END OF KEY MEMBERS SETUP**

## <span id="page-15-0"></span>**AWARD SETUP**

**NOTE:** Award setup procedures do not include Research Incentive (RI) Awards. RI Awards will be setup centrally by General Accounting and Financial Reporting. For information, refer to the OBI [F&A/IDC Distribution Process Quick Reference Guide.](https://www.ohio.edu/finance/quick-reference-guides)

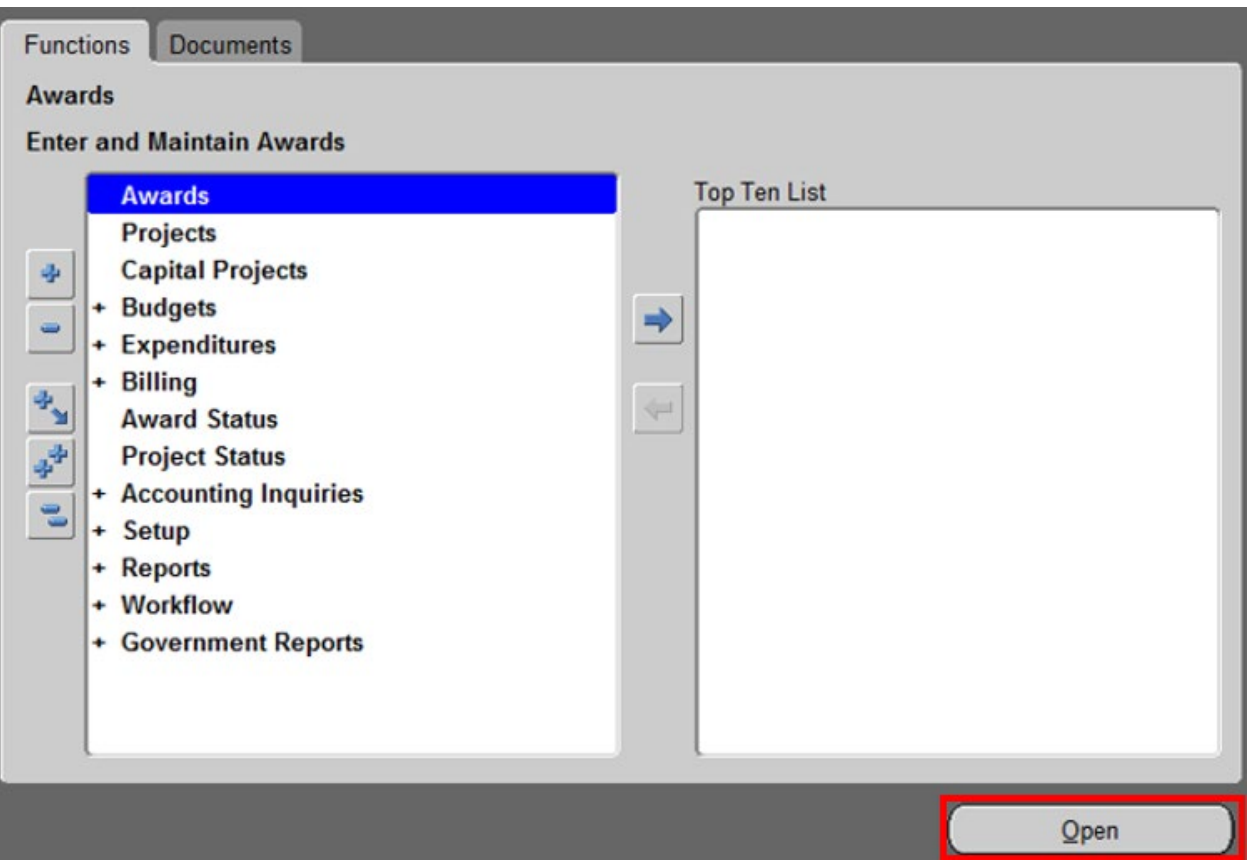

1. Click **Awards** and click **Open**.

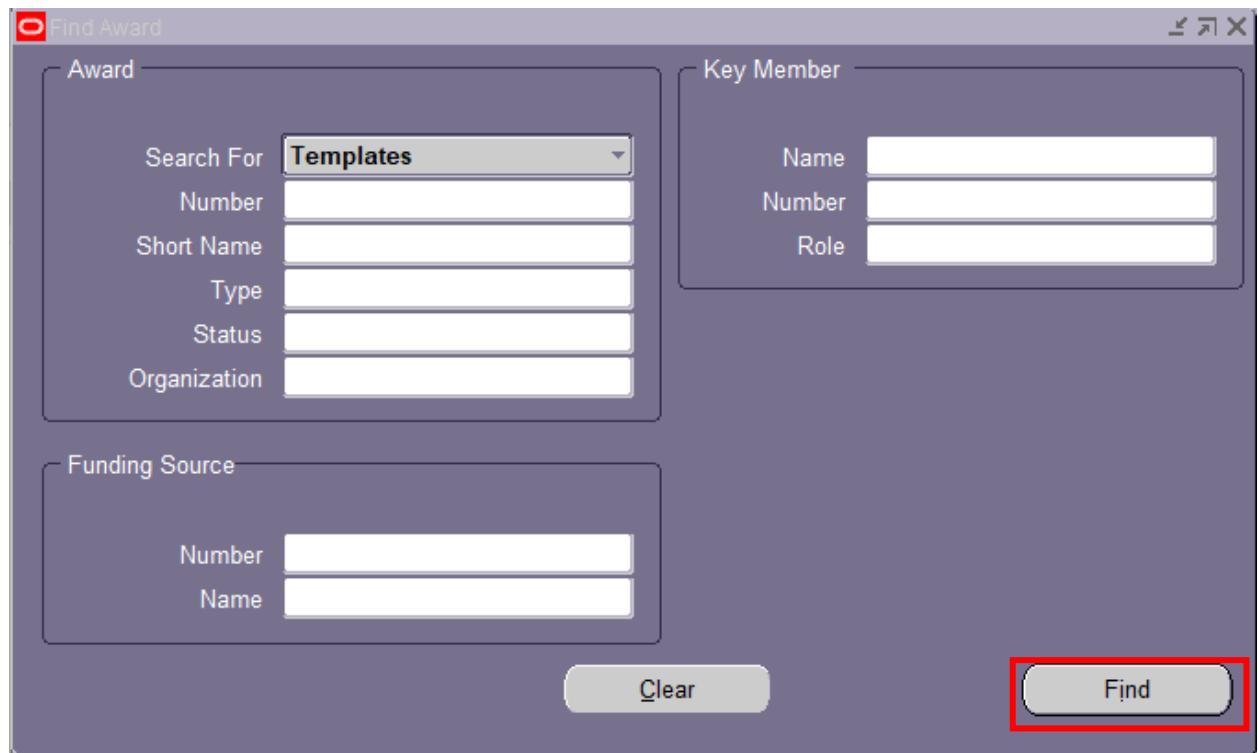

2. To create a new award, in the *Search For* field, click **Templates**.

**NOTE:** If you are not creating a new Award, Select Search for Awards and type in your already existing Award Number in the Number field and click Find, then skip to the Installments section.

3. Click **Find**.

The only template that will be available will be the one for the planning unit for which you work and that you have your name assigned.

| <b>Short Name</b><br>Operating Unit Number           |                       |               |                     | <b>Funding Source Name</b> |          |  |
|------------------------------------------------------|-----------------------|---------------|---------------------|----------------------------|----------|--|
|                                                      | Type                  | <b>Status</b> |                     | <b>Start Date</b>          | Template |  |
| <b>Ohio Universit 4 - RHE</b>                        | <b>REGIONAL HIGH</b>  | <b>Active</b> | <b>INTERNAL FUN</b> |                            | ☑,<br>e  |  |
| Ohio Universit 4-ARTS&SCIENC ARTS & SCIEN            |                       | <b>Active</b> | <b>INTERNAL FUN</b> |                            | ☑        |  |
| <b>Ohio Universit 4-BUSINESS</b>                     | <b>COLLEGE OF E</b>   | <b>Active</b> | <b>INTERNAL FUN</b> |                            | ☑        |  |
| <b>Ohio Universit 4-CHSP</b>                         | <b>HEALTH SCIEN</b>   | <b>Active</b> | <b>INTERNAL FUN</b> |                            | ☑        |  |
| <b>Ohio Universit 4-EDUCATION</b>                    | <b>EDUCATION TE</b>   | <b>Active</b> | <b>INTERNAL FUN</b> |                            | ☑        |  |
| <b>Ohio Universit 4-EVPP</b>                         | <b>EXEC. VICE PFI</b> | <b>Active</b> | <b>INTERNAL FUN</b> |                            | ☑        |  |
| <b>Ohio Universit 4-FINEARTS</b><br><b>FINE ARTS</b> |                       | <b>Active</b> | <b>INTERNAL FUN</b> |                            | ☑        |  |
| <b>Ohio Universit 4-FOUNDATION</b>                   | <b>FOUNDATION I</b>   | <b>Active</b> | <b>INTERNAL FUN</b> |                            | ☑        |  |
| <b>Ohio Universit 4-HCOM</b>                         | <b>HCOM INTERN.</b>   | <b>Active</b> | <b>INTERNAL FUN</b> |                            | ☑        |  |
| Ohio Universit 4-HTC TUTORIAI HTC TUTORIAI           |                       | <b>Active</b> | <b>INTERNAL FUN</b> |                            | ☑        |  |
|                                                      |                       |               |                     |                            |          |  |

5. Click the **Copy To** button to copy the selected template to a new award.

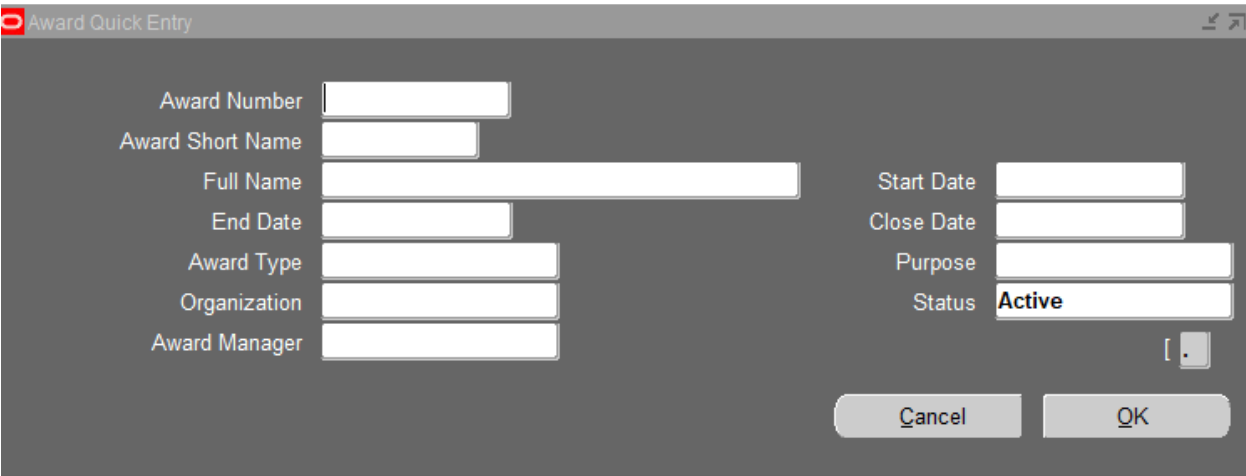

6. The following is entered in each field of the *Award Quick Entry*.

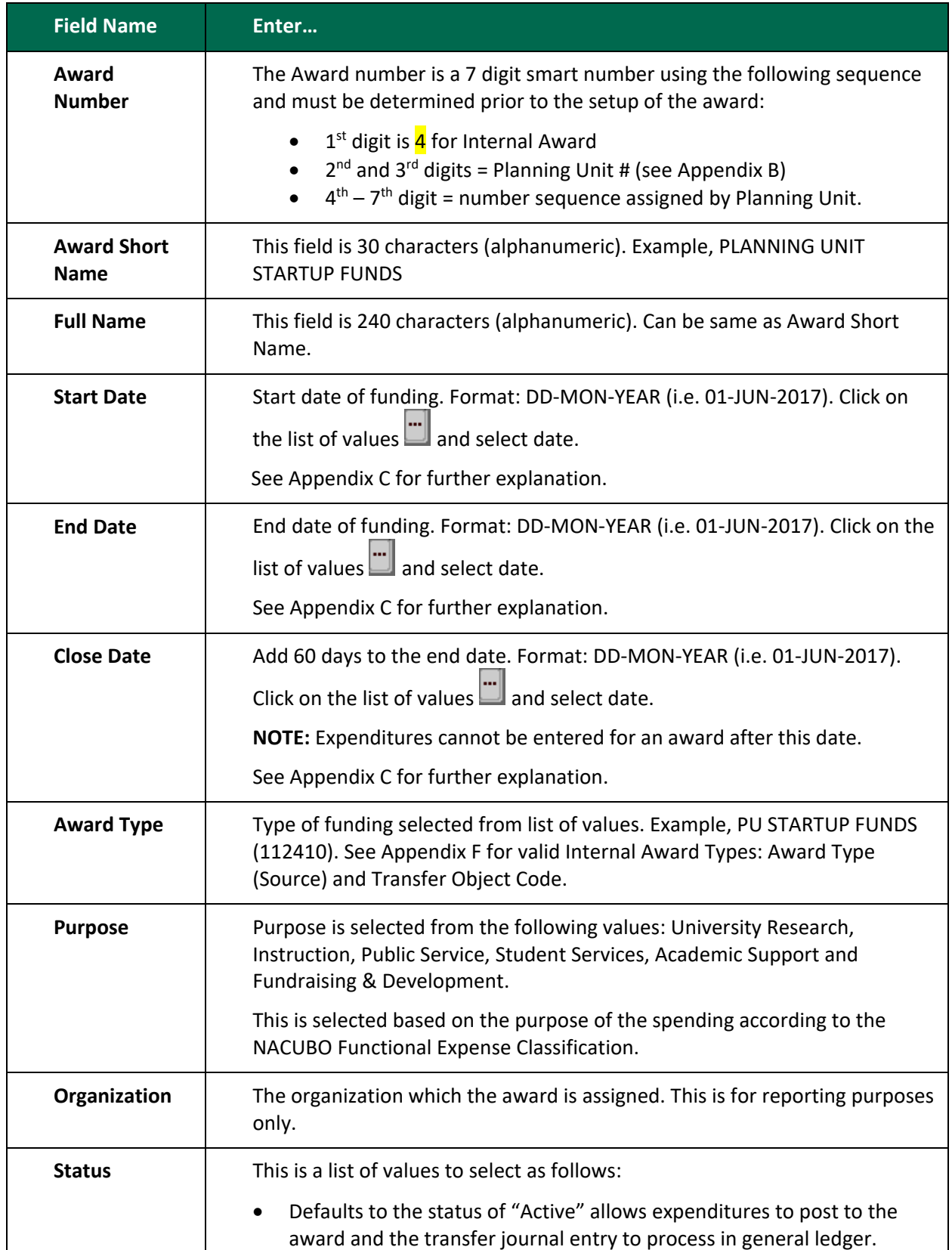

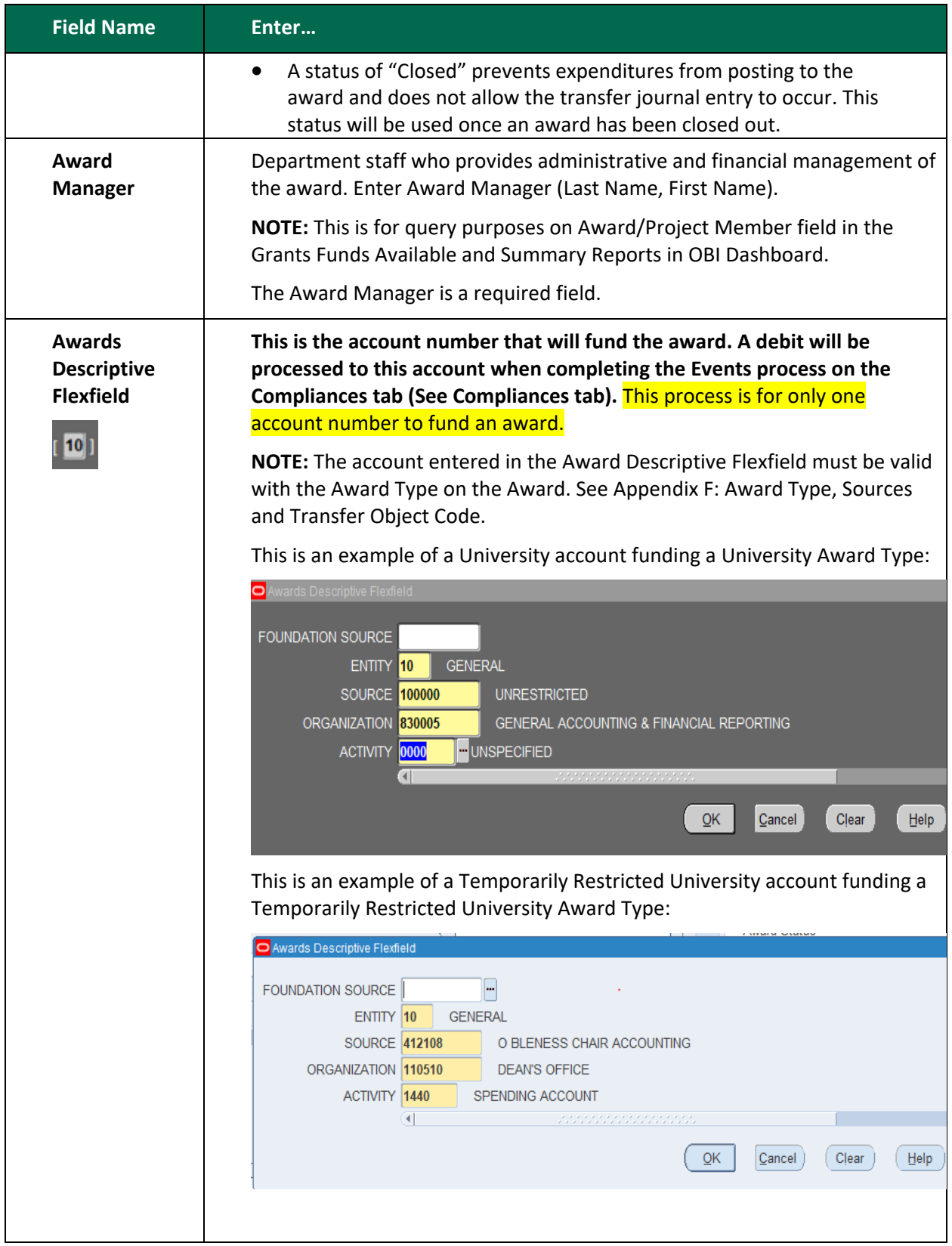

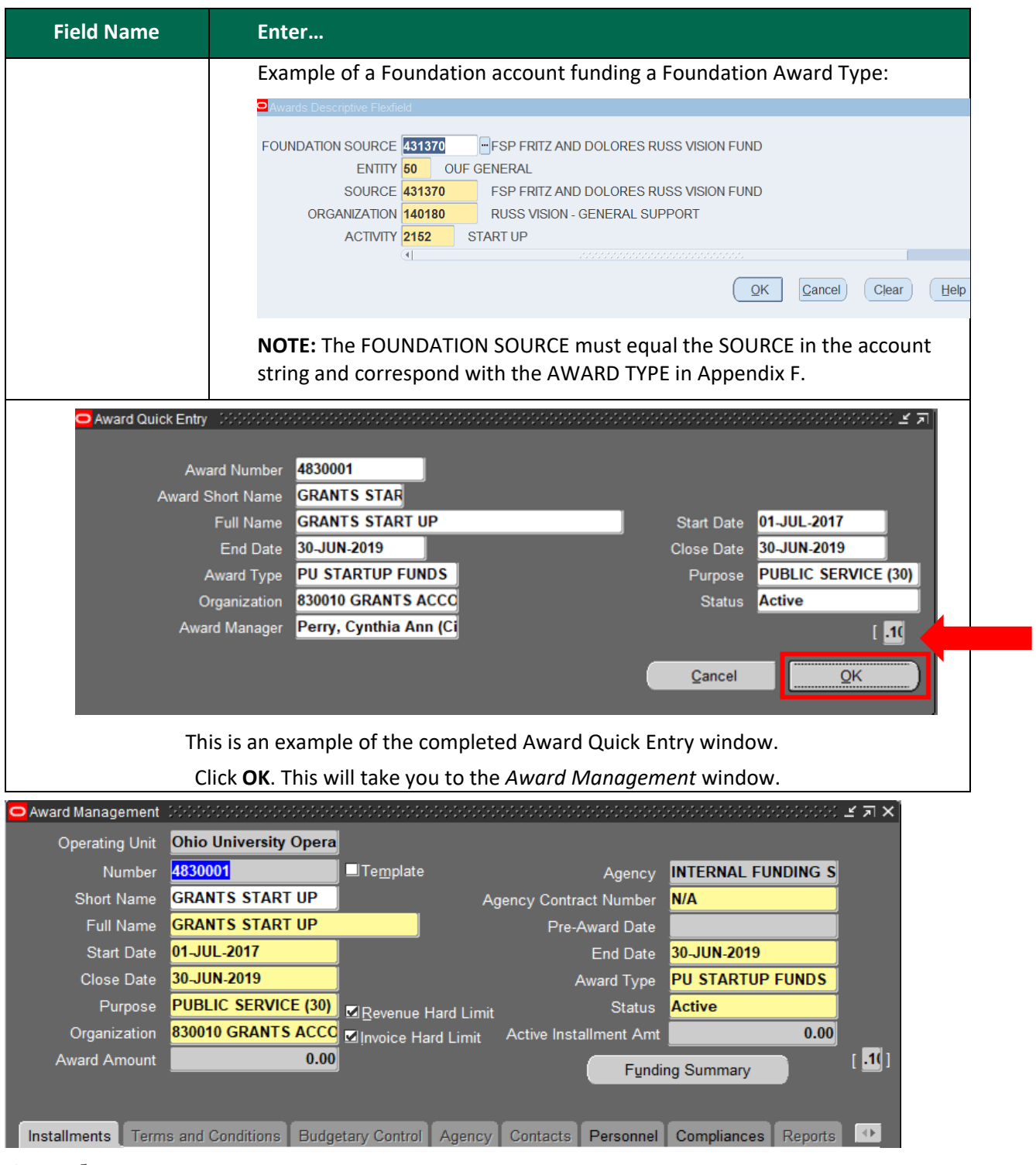

## <span id="page-20-0"></span>**Award Management**

- 1. The following must always be checked:
	- Revenue Hard Limit
	- Invoice Hard Limit

### <span id="page-21-0"></span>**Installments**

#### Click the **Installments** tab.

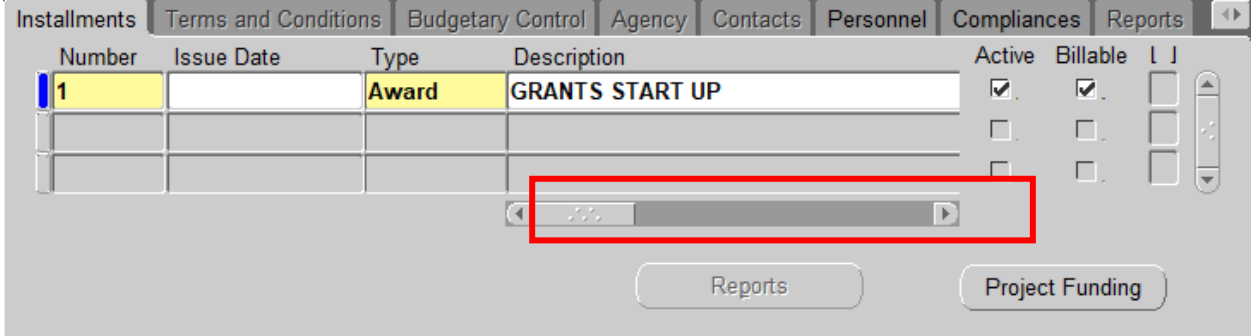

### <span id="page-21-1"></span>**Award Installments**

An installment defines the dollar amount that will fund the project and task.

#### **ATTENTION: AWARDS CAN HAVE MULTIPLE INSTALLMENTS.**

1. To create a new supplemental installment, click in the existing installment **Number** field and arrow down. This creates a new line.Review the account number that will fund the award which is entered in the Awards Descriptive Flexfield and change if necessary. A debit will be processed to this account during the 6 pm nightly processing after completing a new revenue event in the Compliances tab.

Enter the following information in *Installments* tab (use scroll bar outlined in red to view all fields):

NOTE: When decreasing the installment, adjust the direct cost down on the same installment number where the revenue and funding was adjusted.

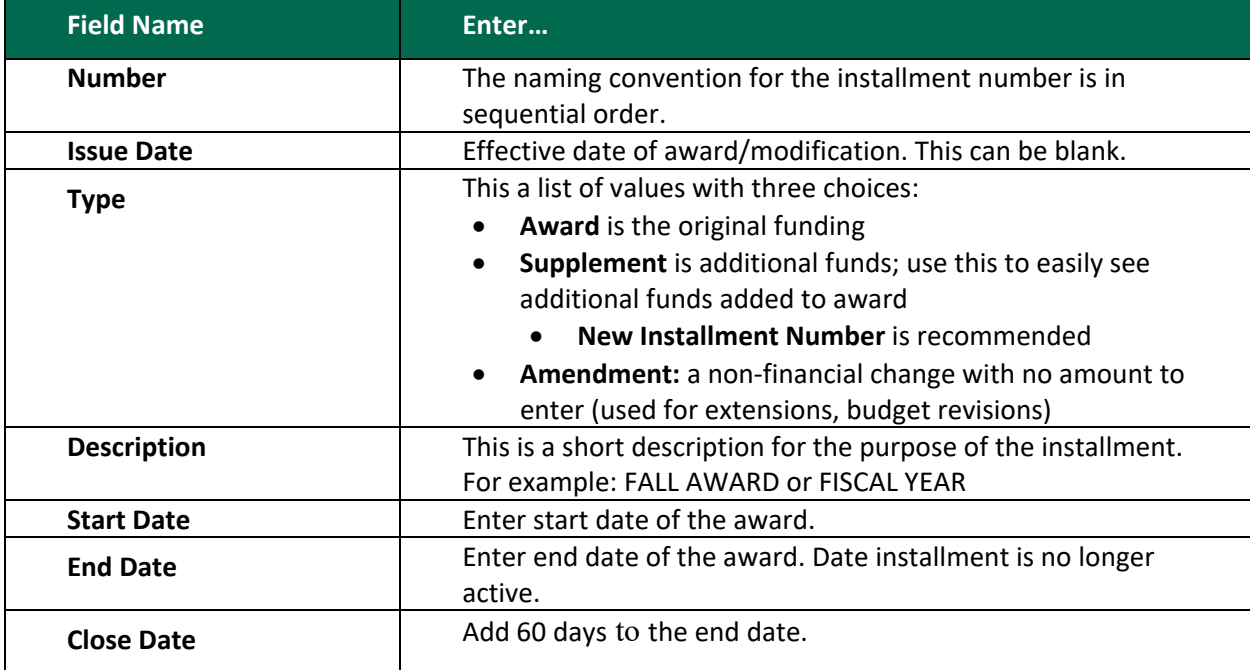

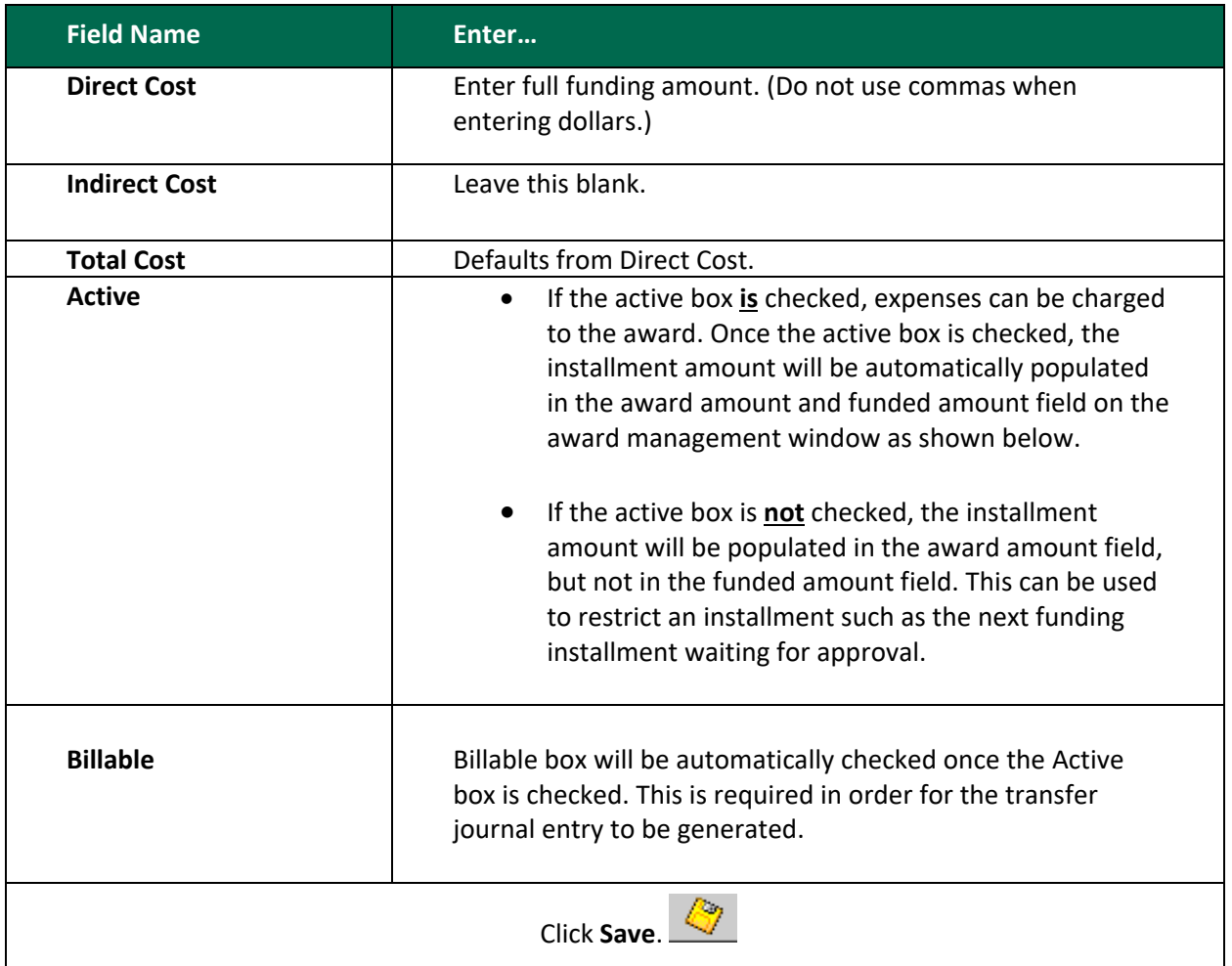

### <span id="page-22-0"></span>**Project Funding**

When the **Active** box is checked in Installments, the **Project Funding** button becomes active.

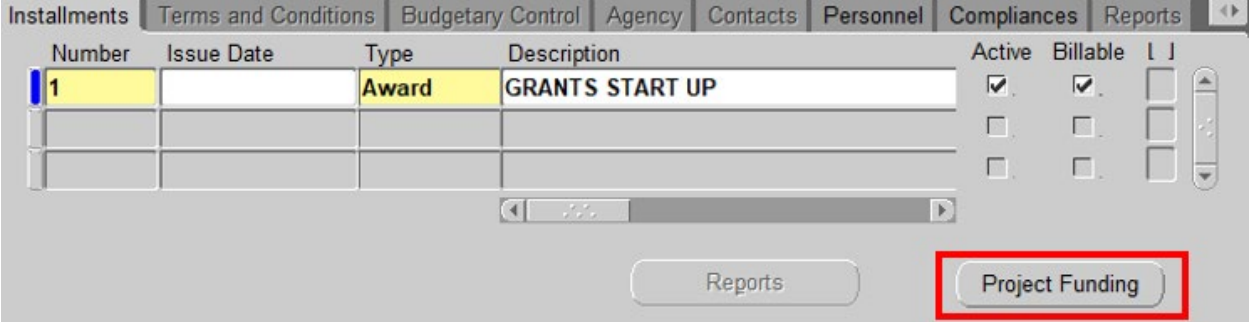

1. Click **Save**. With your cursor on the correct installment, click **Project Funding**. NOTE: When decreasing funding, verify and click on the installment that contains the revenue being decreased.

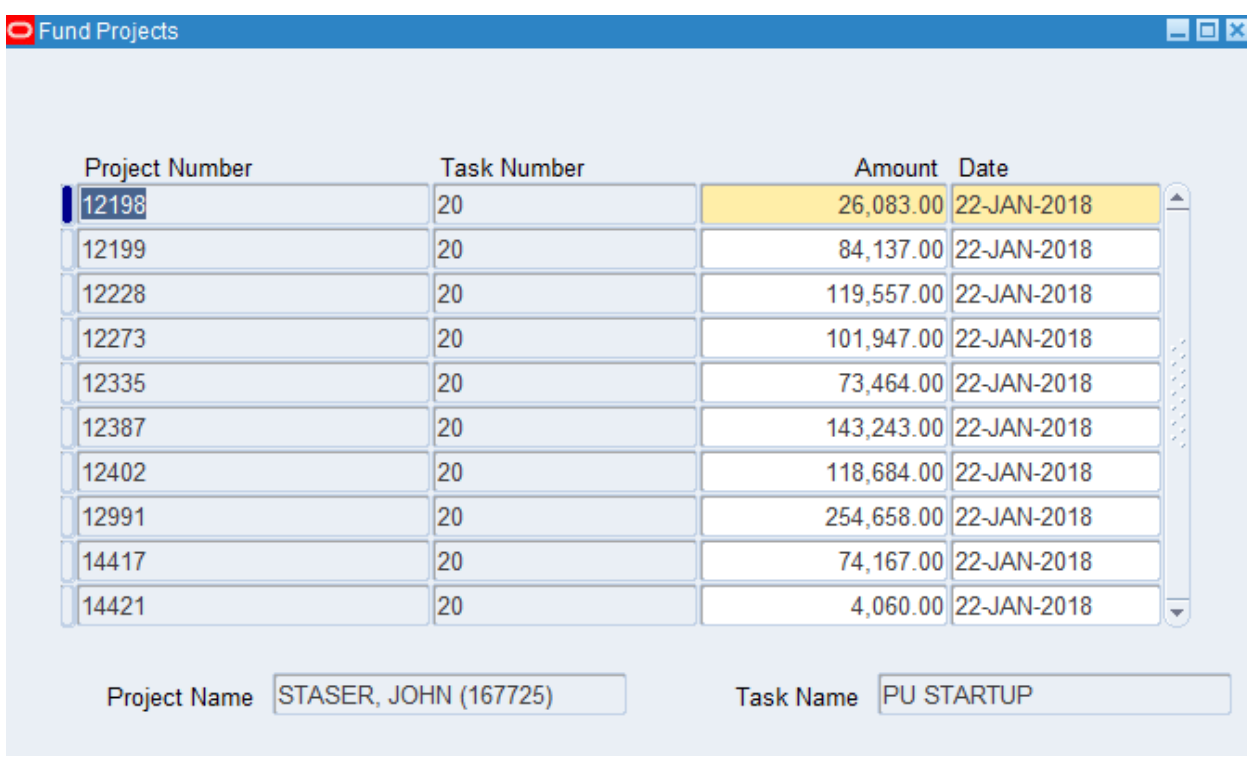

Project funding is an allocation of funding from an award to a project and task.

2. To fund projects, complete the following steps: Additional funding lines can be added when increasing or decreasing the funding at a later date. Arrow down or click green '+' to add funding lines.

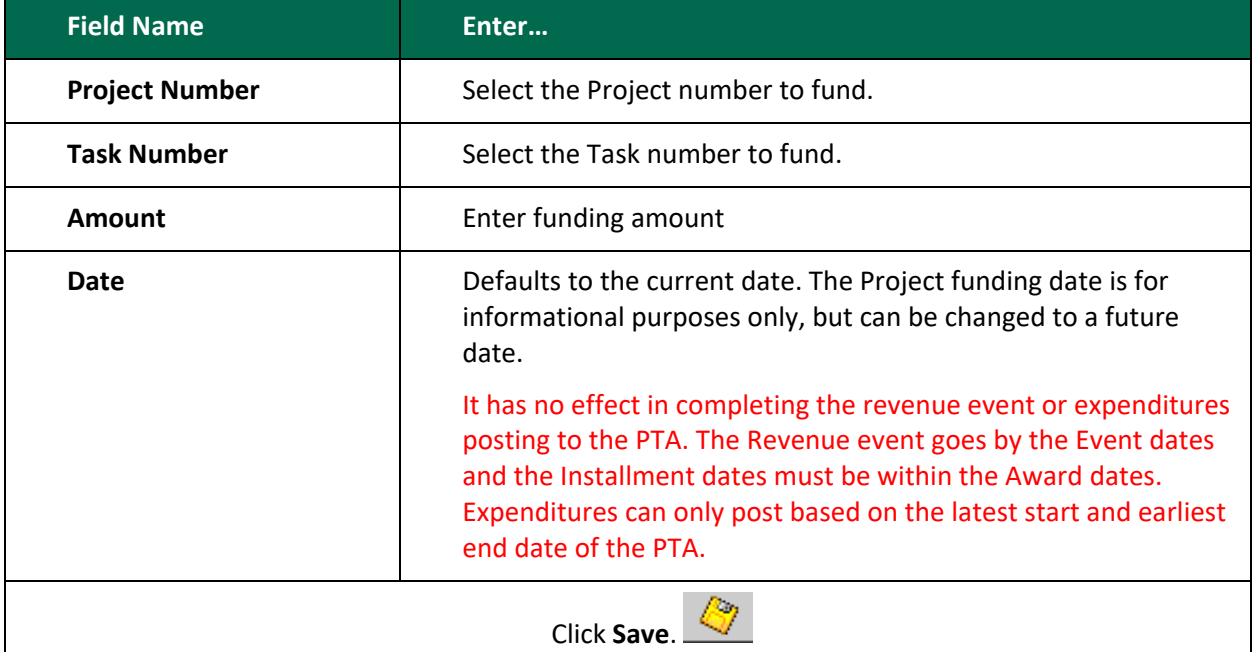

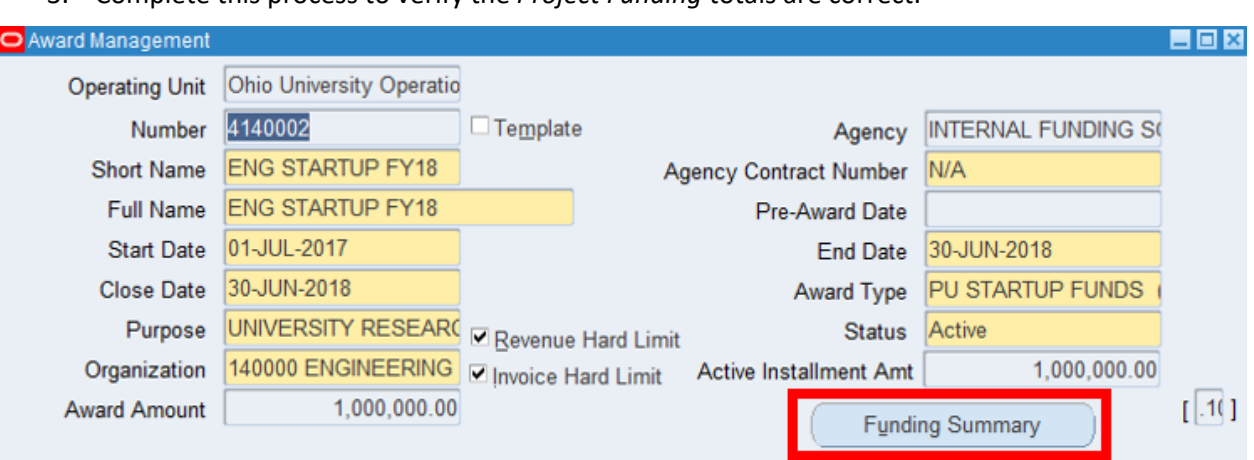

3. Complete this process to verify the *Project Funding* totals are correct.

4. Click **Funding Summary**.

The *Funding Summary* screen displays the following:

O Funding Summary Installment Num Project Number **Task Number Total Funding Amt** П  $20$ 12198 26,083.00  $\vert$ 1 12199 20 84, 137.00  $\vert$ 1 12228 20 119,557.00  $\vert$ 1 12273 20 101,947.00 1 12335 20 73,464.00 1,000,000.00 Total Project Name STASER, JOHN (167 Task Name PU STARTUP

**Total Funding Amt:** Amount Funded for each project and task

The total of the dollar amounts by installment number/project/task funding must equal the Compliances (revenue) events for the same installment number/project/task. This is important to note when making any adjustments to the Funding and Compliances (revenue) events.

### <span id="page-25-0"></span>**Personnel**

1. Click the **Personnel** tab.

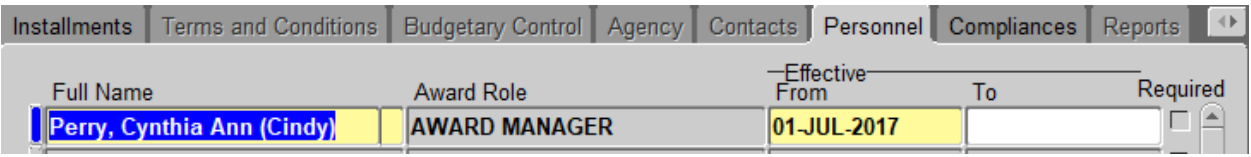

#### **Award Personnel**

The Award Manager is a required field. The Award Manager role will default from the *Award Quick Entry* window.

Employees added/edited must be valid/active employees during the dates entered.

The from date defaults to the start date of the award. If this date is in the future, this date may need to be edited so the employee will be able to return to this award before that future date for possible edits.

2. If the award manager changes during the life of the award, DO NOT delete the name. End date and then add a new line with the new personnel information and the new start date.

Optional Roles: Co-Award Manager Administrative Support

If other roles such as co-award manager or administrative support change, delete the line item with the previous employee and add a new line item with the new employee.

3. Click **Save**.

### <span id="page-25-1"></span>**Compliances**

1. Click the **Compliances** tab.

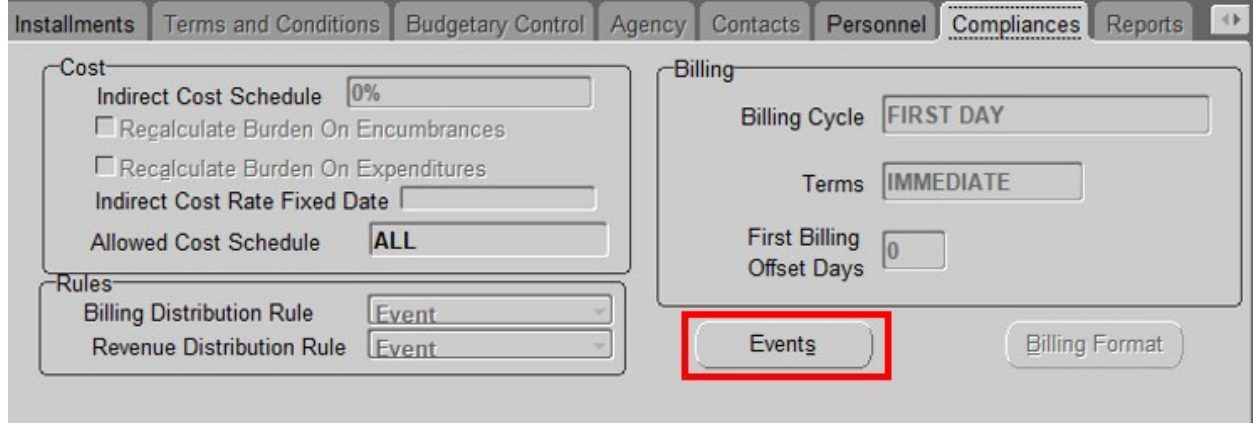

Information defaults from the *Award Template* and the *Award Quick Entry* form.

General Accounting & Financial Reporting 2/22/2023 Page 26

The following process initiates the funding transfer which generates the revenue journal entry:

2. Click **Events**. The following window will display:

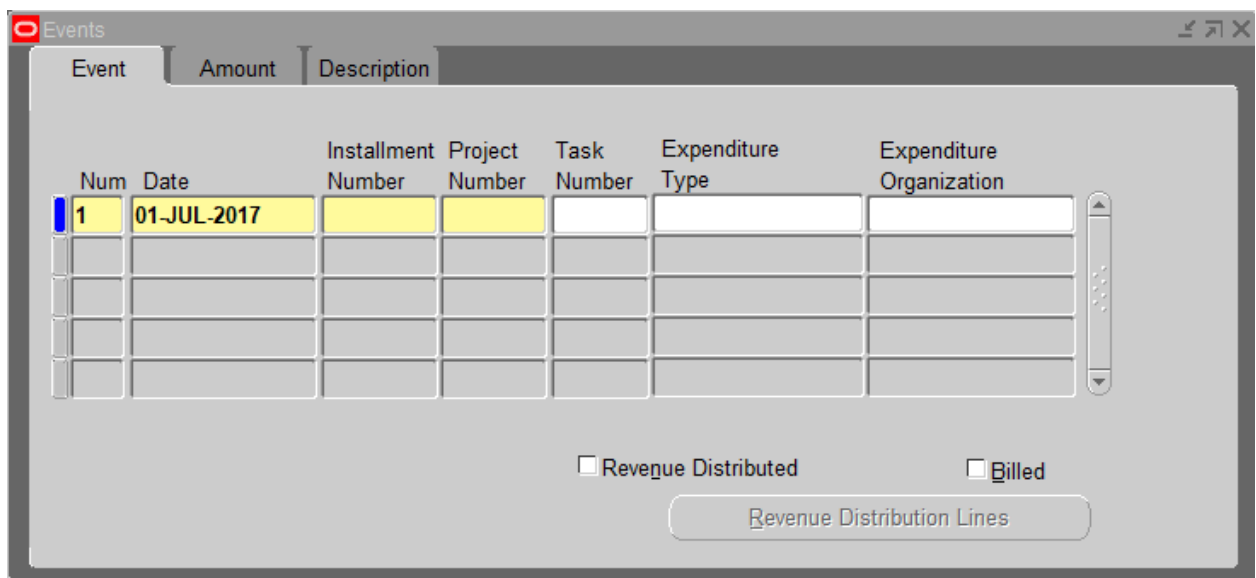

Enter the following for the Event:

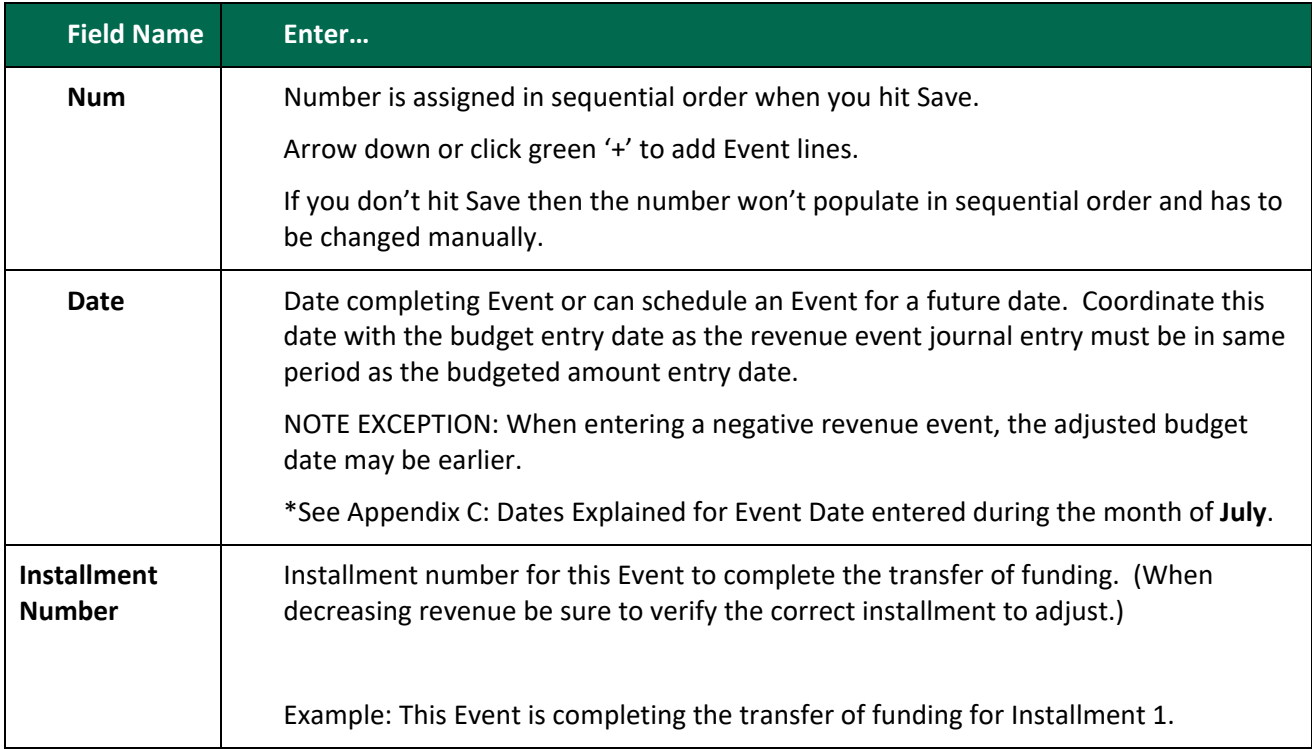

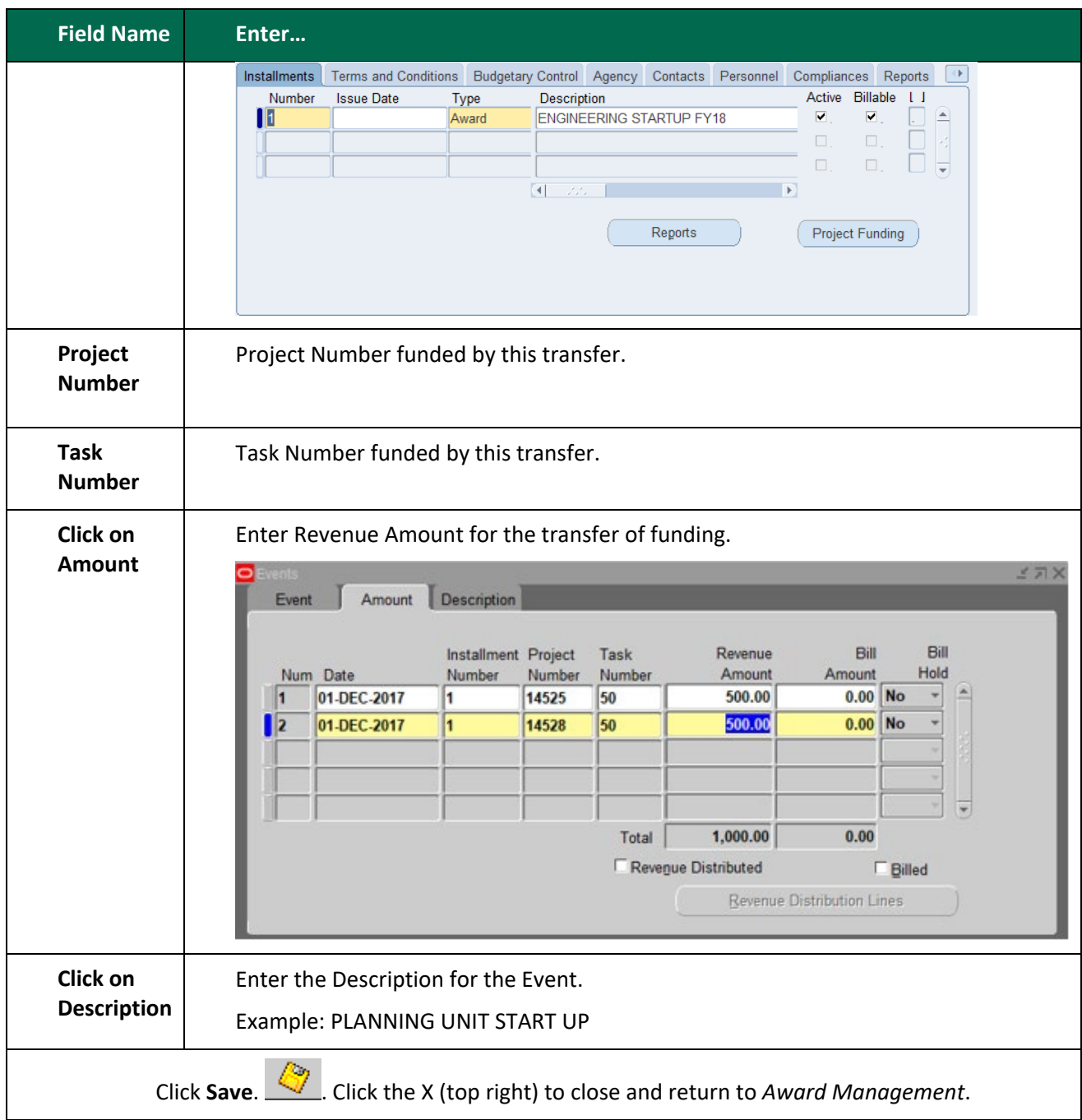

#### **END OF AWARD SETUP**

**NOTE:** Do not close the *Award Management* window. Proceed to *Budgeting Awards*.

# <span id="page-28-0"></span>**BUDGETING AWARDS**

An Award budget is a detailed estimate of the cost of a project funded by a particular award.

1. In the **Tool Bar** at the top of the *Award Management* window, click **Tools** and select **Award Budgets**.

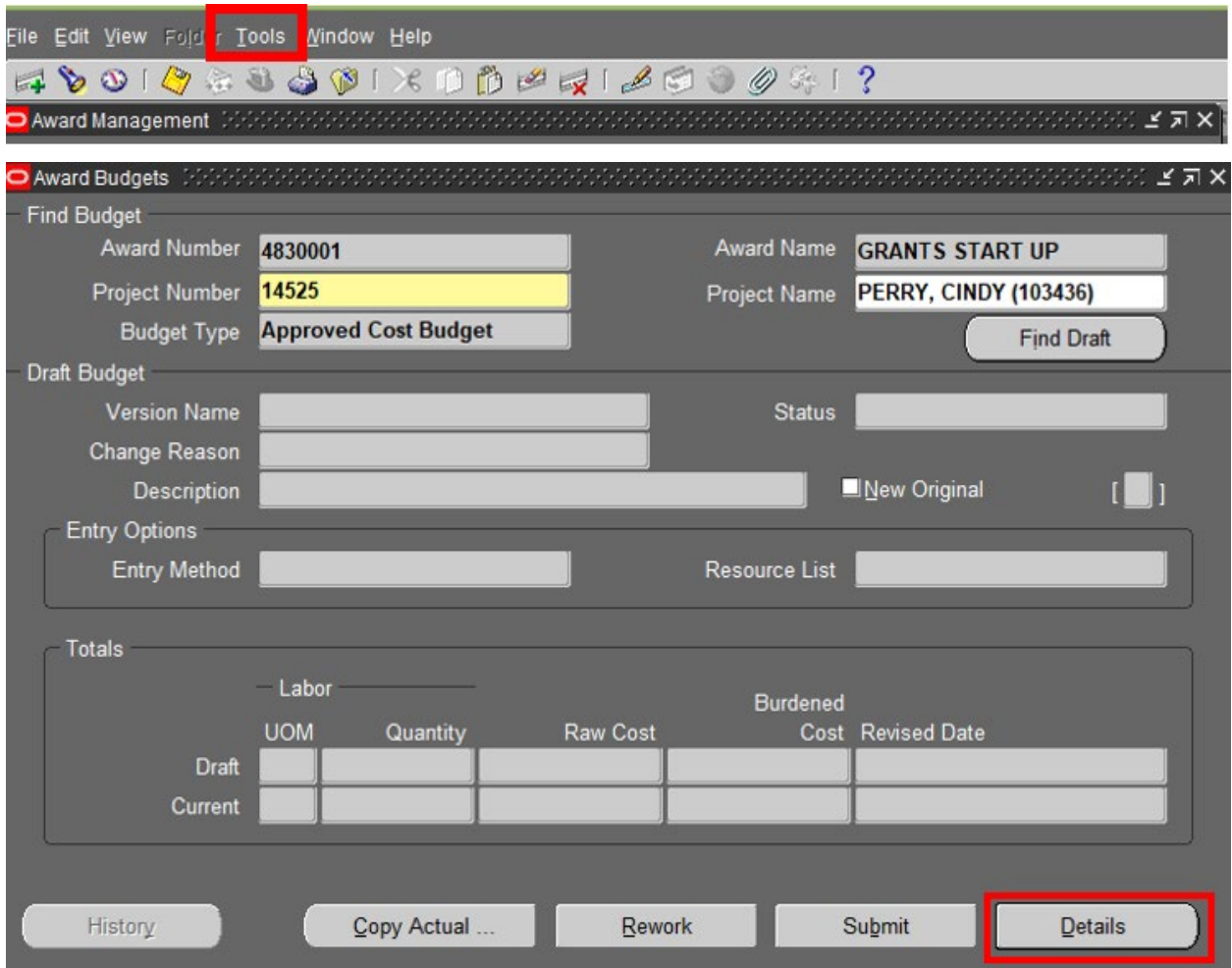

#### Enter the following:

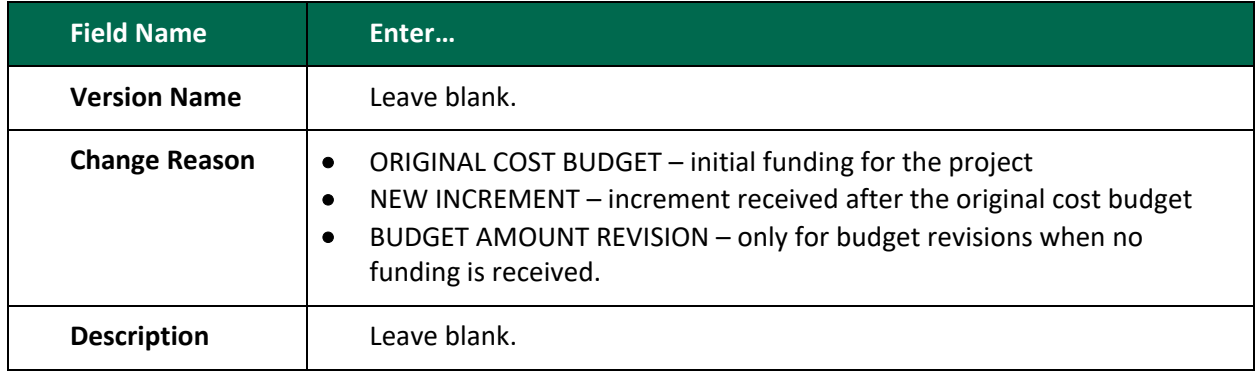

#### Click **Details** and the *Task Budget* window will display.

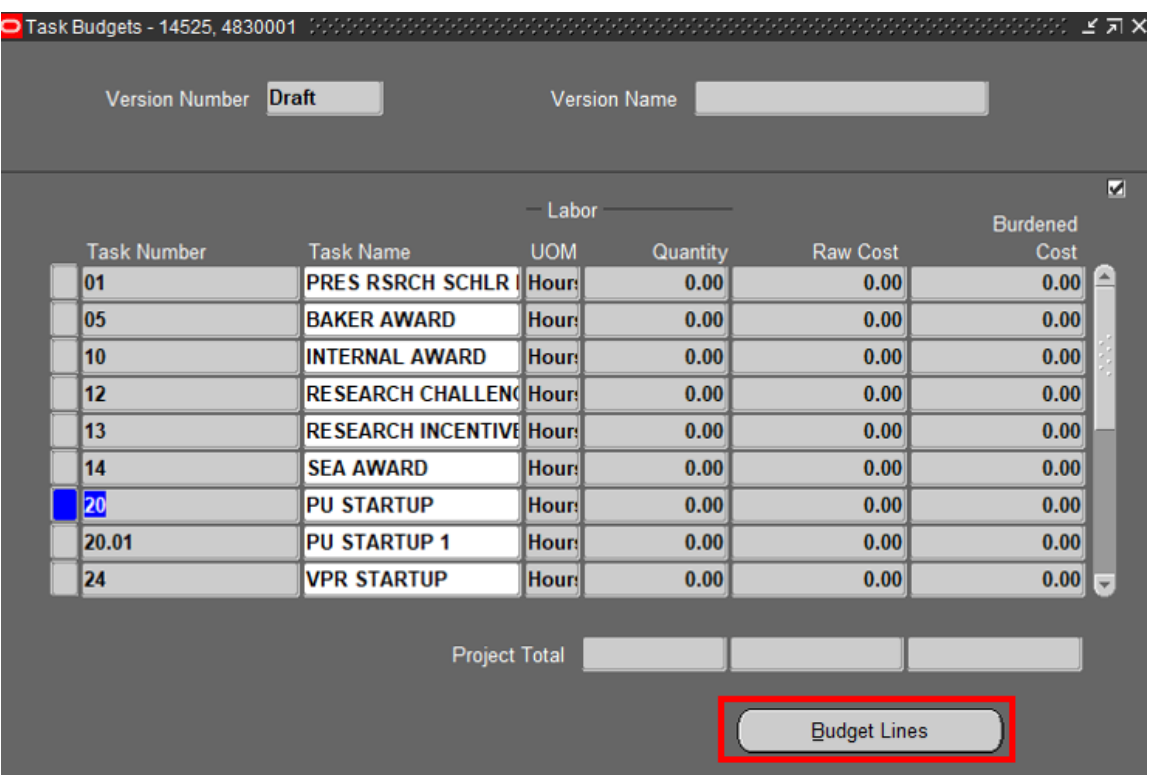

2. Click **Budget Lines** and the *Budget Lines* window will display. If there are multiple tasks, highlight the appropriate task.

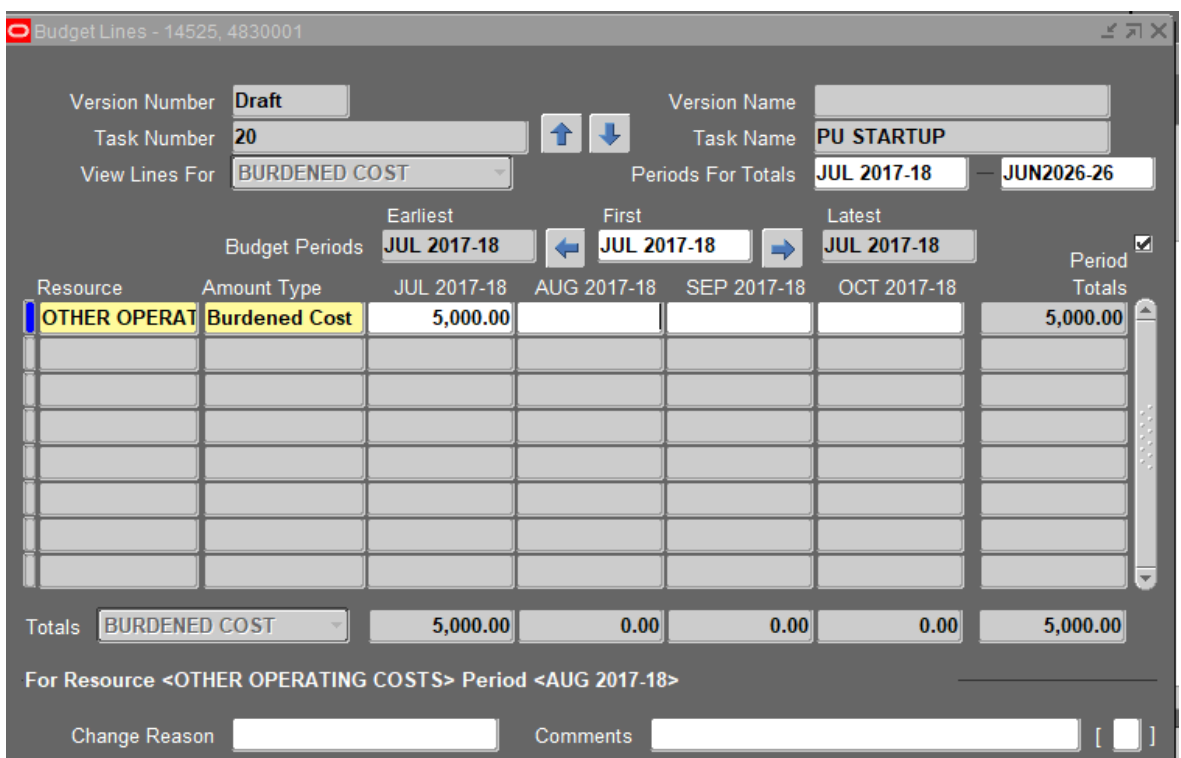

#### Enter the following:

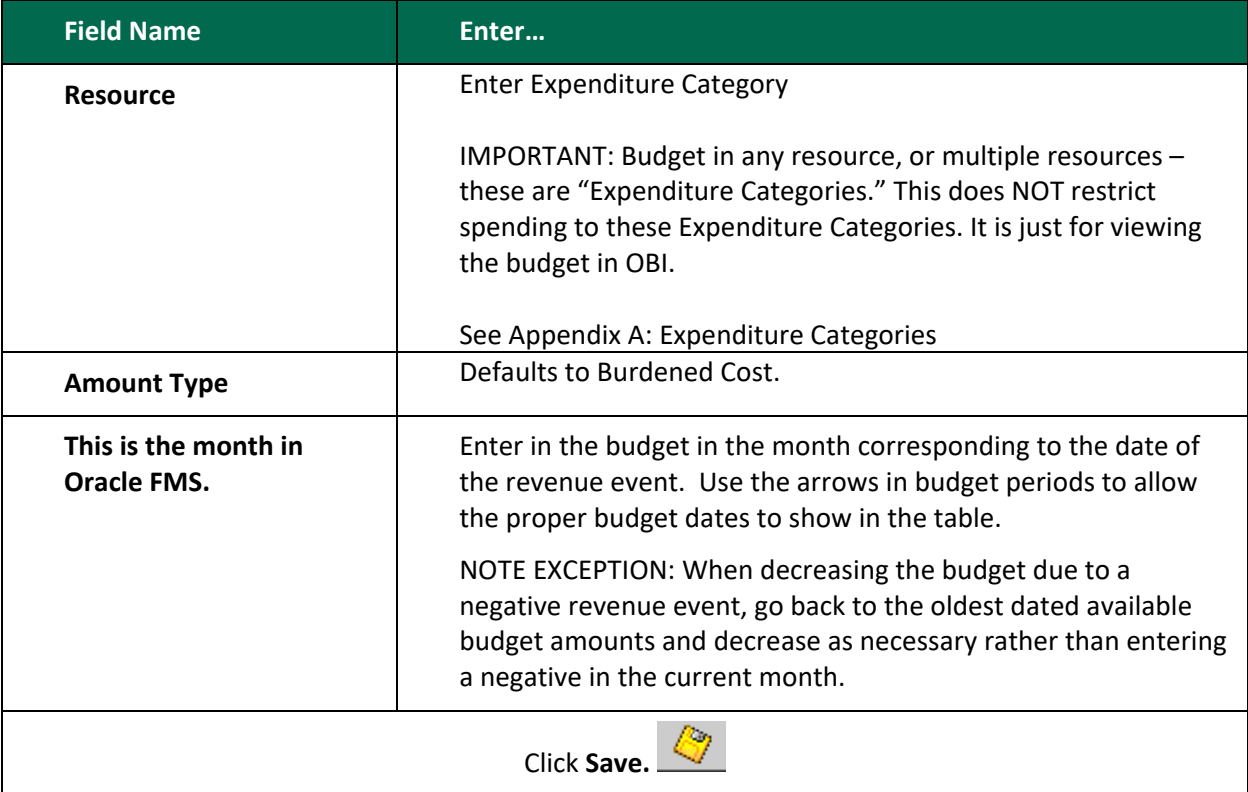

Close the *Budget Lines* window and *Tasks Budgets* window by clicking the X (top right).

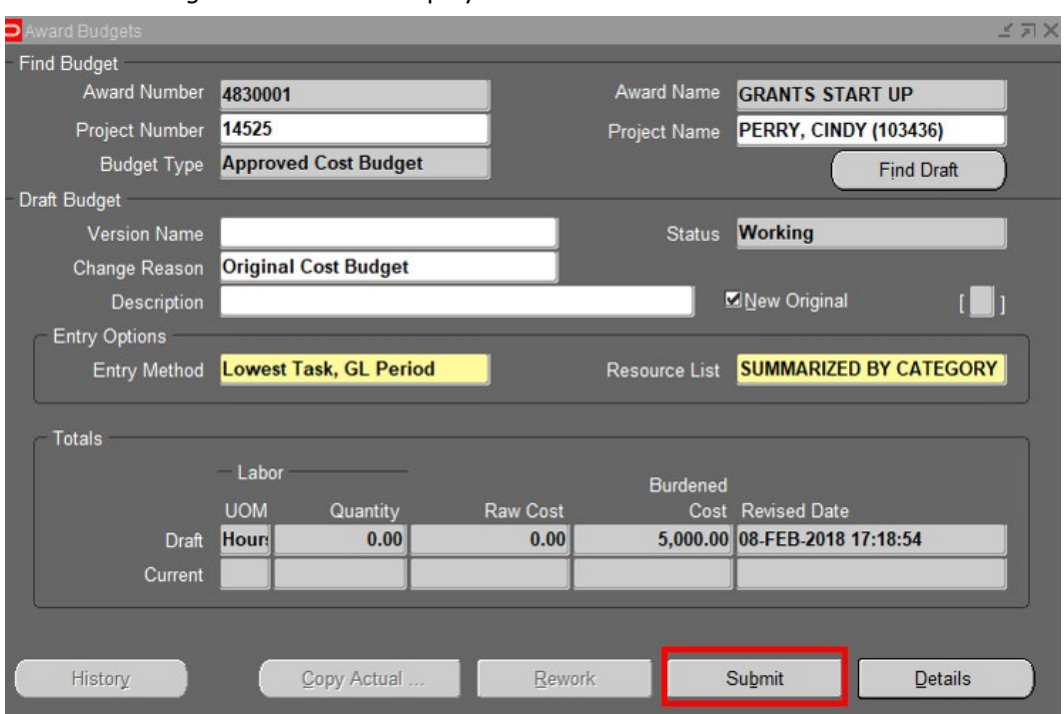

The *Award Budgets* window will display.

- 3. Click **Submit** to approve the Budget. This shows the *Status* "Submitted."
- 4. To accept the completed budget click **Baseline**.

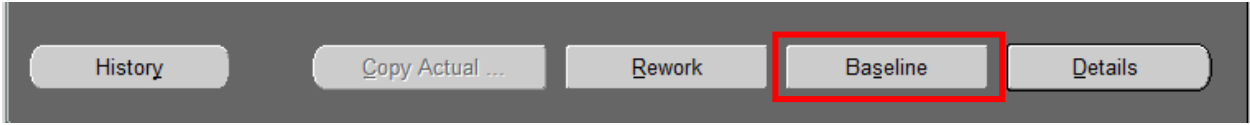

When you click **Baseline**, the budget is approved. This shows the *Status* "Working."

If changes in the budget do not appear in OBI the next day or changes are not being accepted, double check that the submit and baseline process has been completed.

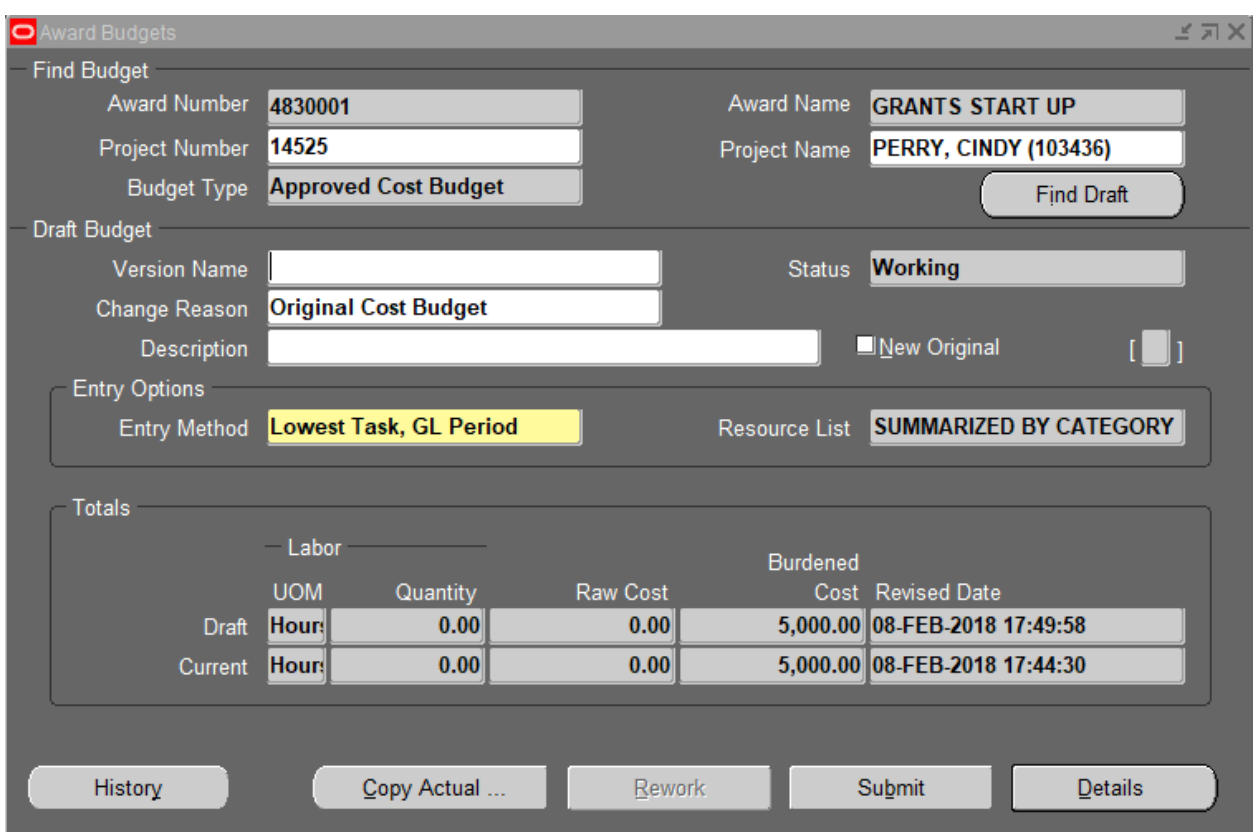

#### **END OF SETUP OF THE PROJECT-TASK-AWARD**

# **VERIFYING PROJECT, TASK, AWARD SET-UP**

It is IMPORTANT that you check the OBI Grants Funds Available dashboard the day after these processes to make sure all steps were done correctly and to verify Funding Amt = Budget ITD = Revenue ITD for the Award.

- To adjust "Funding Amt" to the correct amount see Project Funding on page 23.
- To adjust "Budget ITD" to the correct amount see Budgeting Awards on page 29.
- To adjust "Revenue ITD" to the correct amount see Compliances on page 26.

# <span id="page-33-0"></span>**CLOSING A PROJECT, TASK OR AWARD**

### <span id="page-33-1"></span>**Closing a Project**

If a Faculty or Staff member with an internal award Project is no longer with the University, the Planning Unit will need to take the following steps to close out the Project:

- 1. Review OBI Grants Funds Available dashboard for the Project.
- 2. If there is an Available Balance remaining you should notify the Award Administrator to decrease budget, create a negative revenue event, decrease funding and decrease installment by the Available Balance amount. See Appendix G for more information.
- 3. If Available Balance is negative, you will need to move expenditures off the Internal Award by completing a journal entry (using the JET Tool) or submitting a Payroll Expense Accounting correction form. See Appendix H for adjustments to research incentive awards.
	- a. Decrease expenditures to a non-RI Internal Award from a GL department account.
		- i. Use expenditure object code 7xxxxx. Example of an expenditure decrease to a non-RI account below:

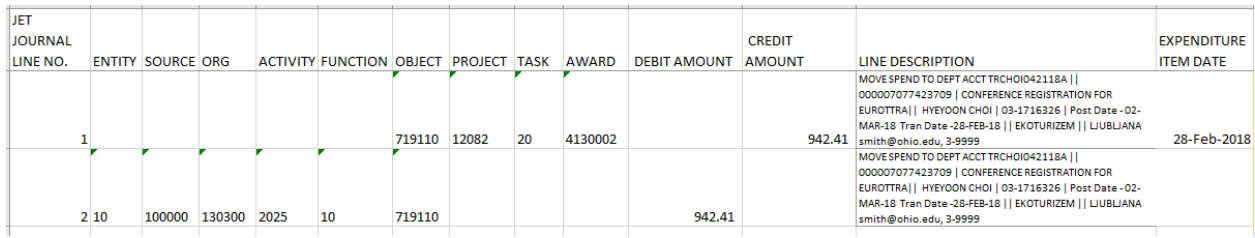

b. Decrease expenditures to a non-RI Internal Award from another non-RI Award.

i. Use expenditure object code 7xxxxx. Example of an expenditure transfer between non-RI awards below:

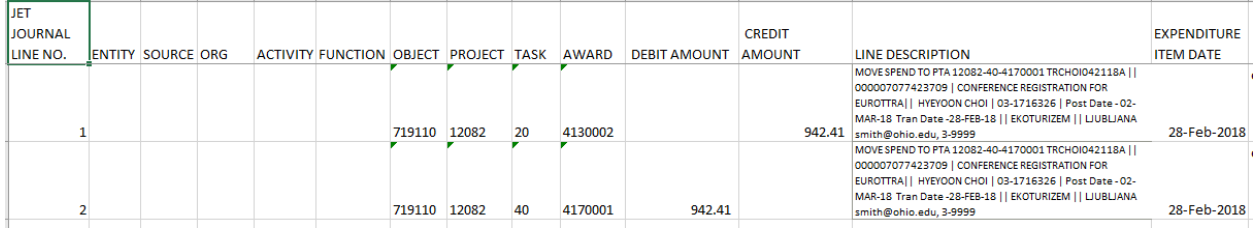

c. Refer to the Journal Entry Tool (JET) User Guide located at <https://www.ohio.edu/finance/trainings> for more detailed instructions.

4. Once Available Balance is zero for all tasks please notify [finance@ohio.edu](mailto:finance@ohio.edu) to close project.

### <span id="page-34-0"></span>**Closing an Award**

If an Award has reached its end date, the Award Manager will need to take the following steps to close out the Award:

- 1. Review OBI Grants Funds Available dashboard for the Award.
- 2. If there is an Available Balance remaining the Award Manager should decrease Budget, create a negative revenue event, decrease funding and decrease installment by the Available Balance amount. See Appendix G for more information.
- 3. If Available Balance is negative the Award Manager should notify the Planning Unit to move expenditures off the Internal Award. See #3 under Closing a Project.
- 4. Once Available Balance is zero for all Project-tasks, please notify  $f$ inance@ohio.edu to close the Award.

Closing an award that has been completed will allow for a smaller set of results when requesting current awards attached to a project and choosing to not include closed awards.

Below is the result of selecting Project 12775 and NO for Include Closed Awards before award 4110250 was closed.

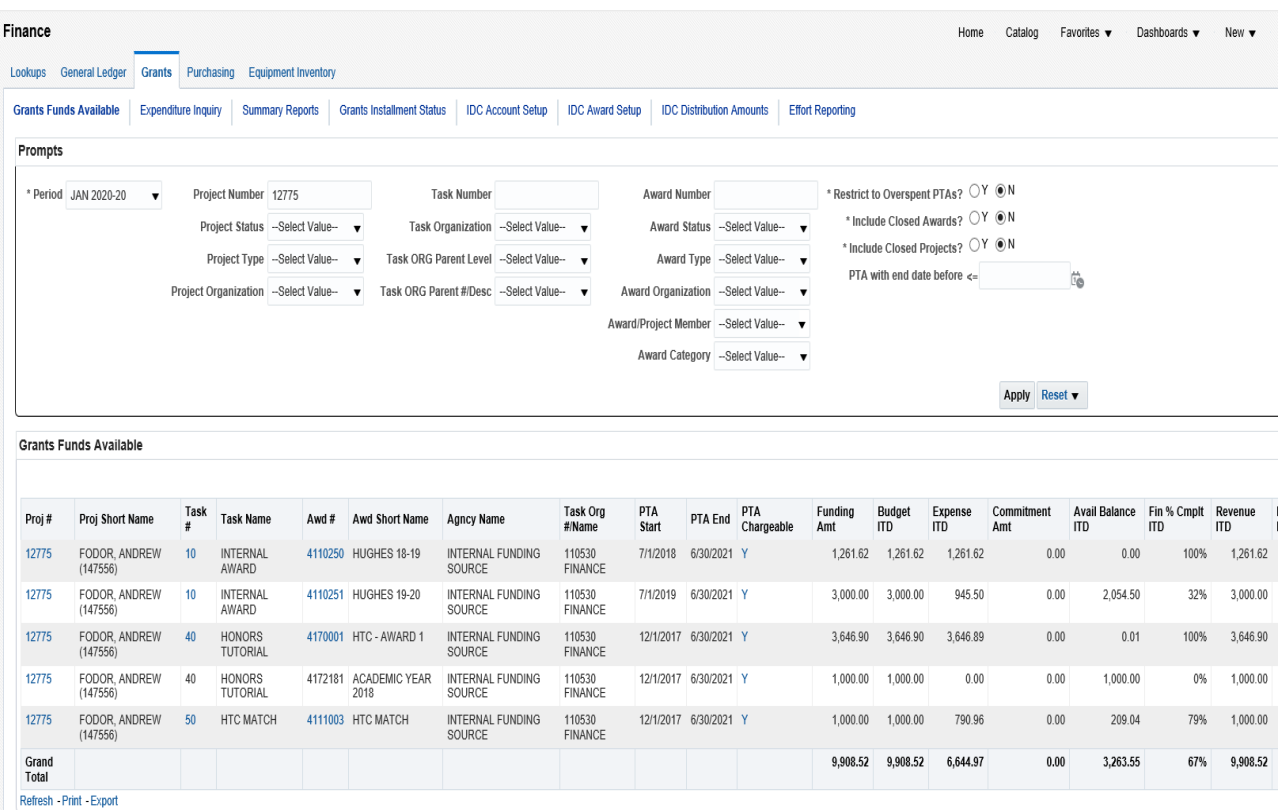

Below is the result of selecting Project 12775 and NO for Include Closed Awards after award 4110250 was closed. Award 4110250 is no longer on the list.

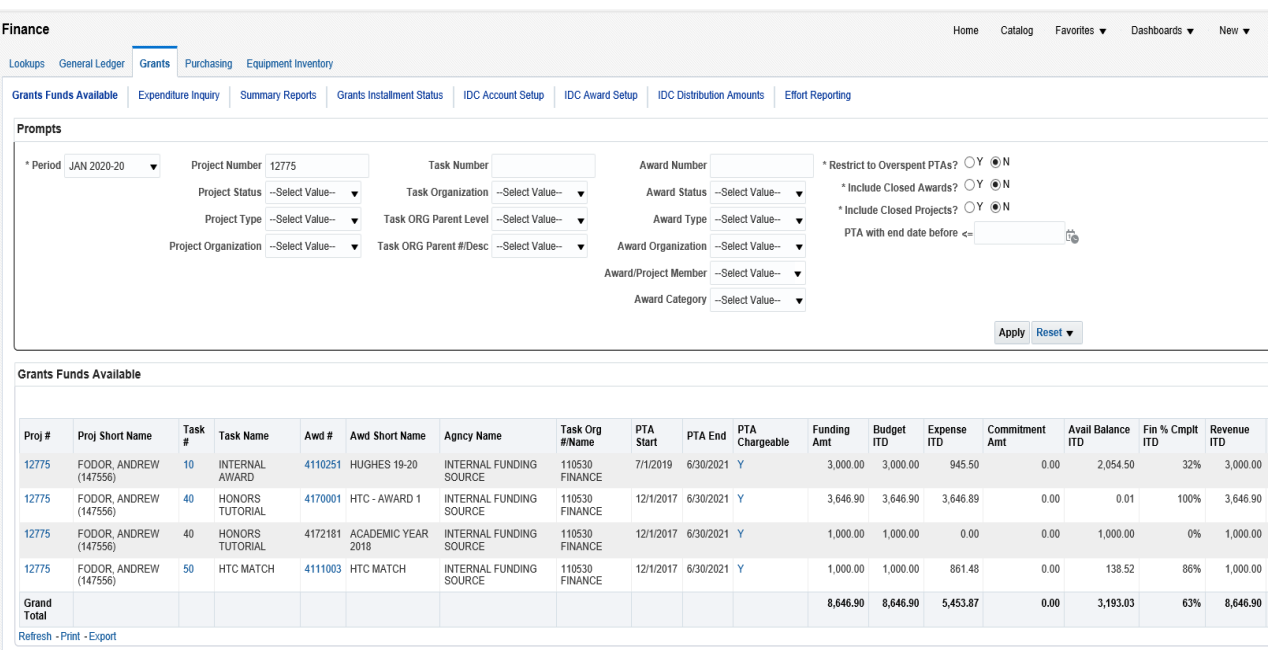

# <span id="page-36-0"></span>**APPENDICES**

### <span id="page-36-1"></span>**Appendix A: Expenditure Categories**

The following are the Expenditure Categories used for Budgeting Awards.

Name BENEFITS DEBT SERVICE EQUIPMENT FINANCING COSTS OCCUPANCY & MAINTENANCE COSTS OTHER OPERATING COSTS OTHER PERSONNEL COSTS PARTICIPANTS PROFESSIONAL SERVICES SALARIES AND WAGES STUDENT AID SUBCONTRACTS **SUPPLIES** TRAVEL

To see the Object Codes that makeup these Expenditure Types, refer to the OBI – Segment Lookup Quick Reference Guide. In OBI, use Segment Lookup and prompt by *Expenditure Type*.

## <span id="page-36-2"></span>**Appendix B: Planning Unit Number**

The following are the Planning Unit Numbers that are the  $2^{nd}$  and  $3^{rd}$  digit of the award number.

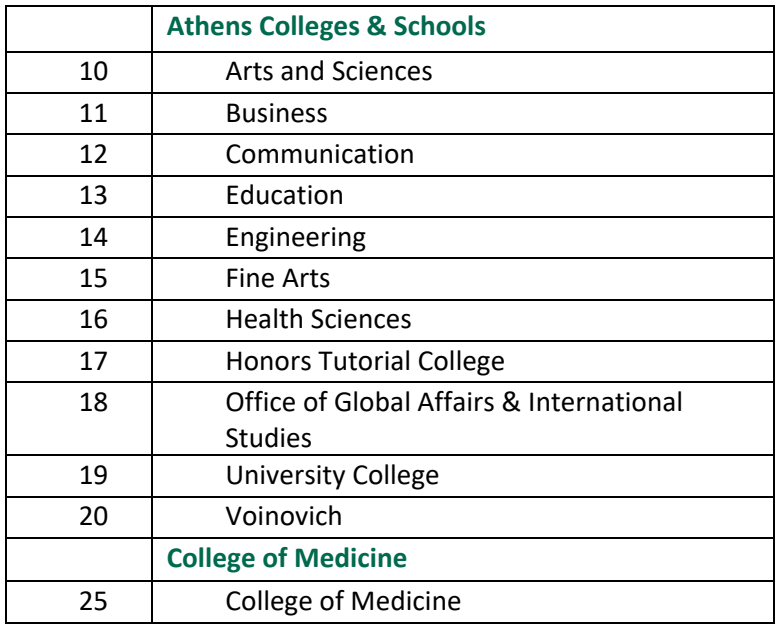

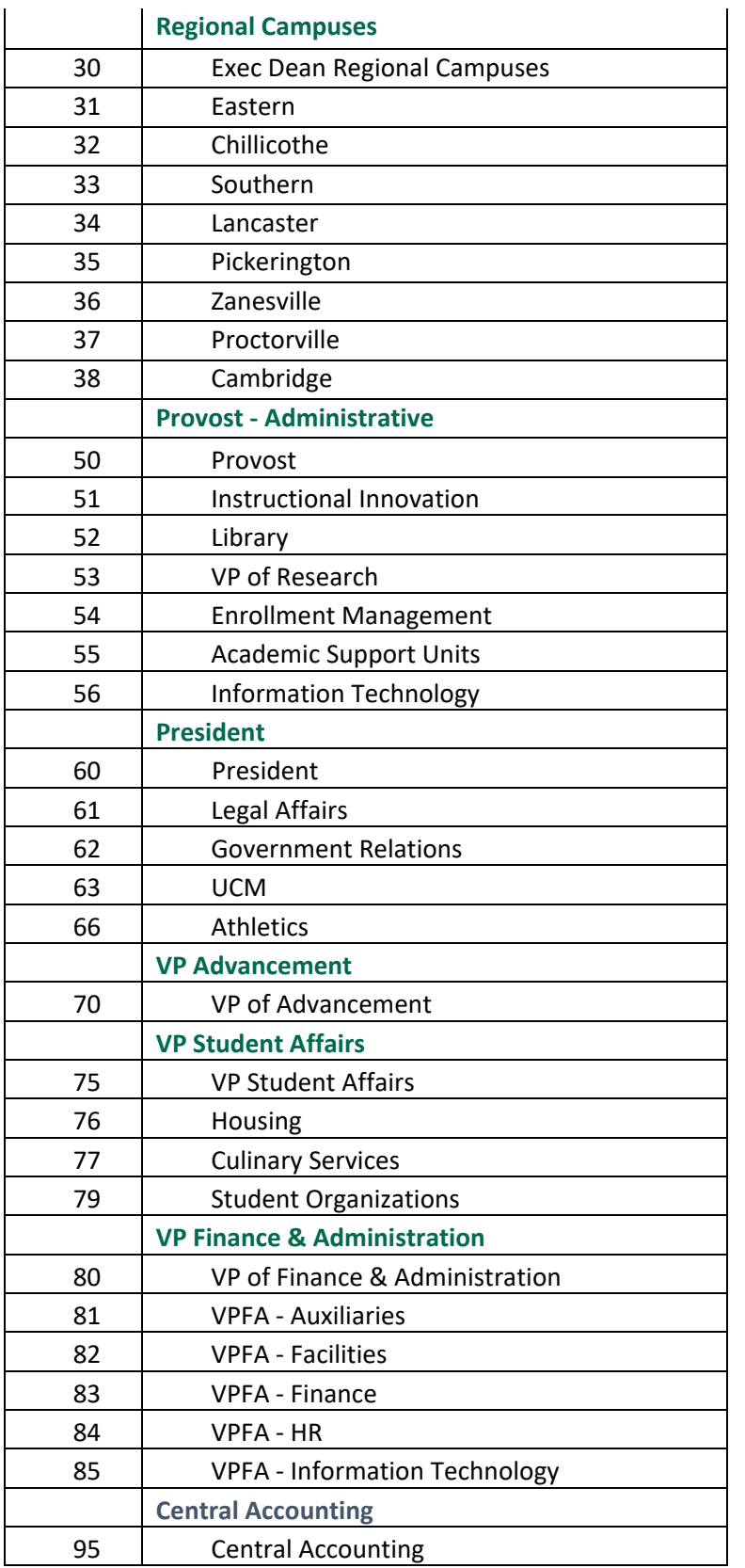

# <span id="page-38-0"></span>**Appendix C: Dates Explained**

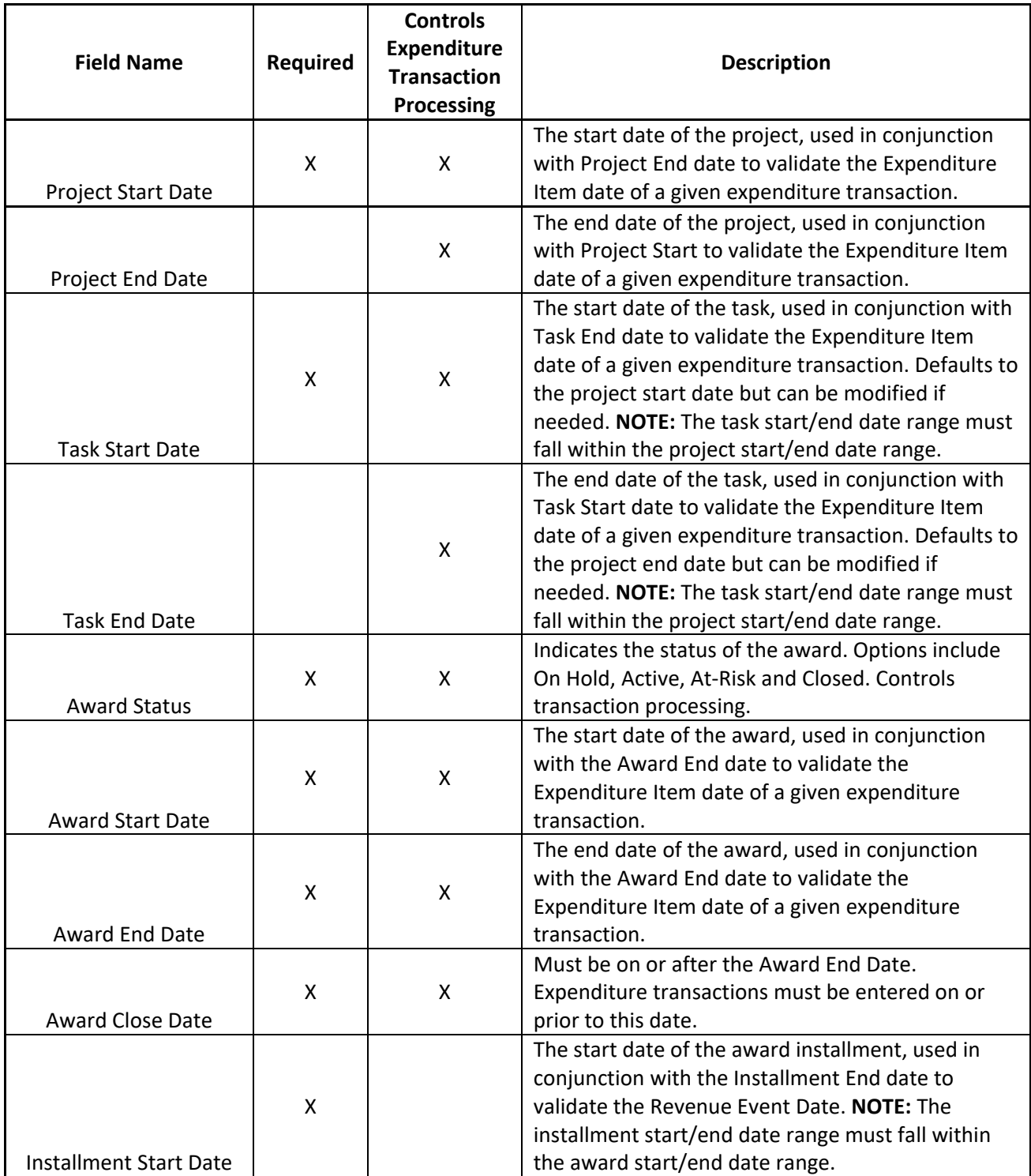

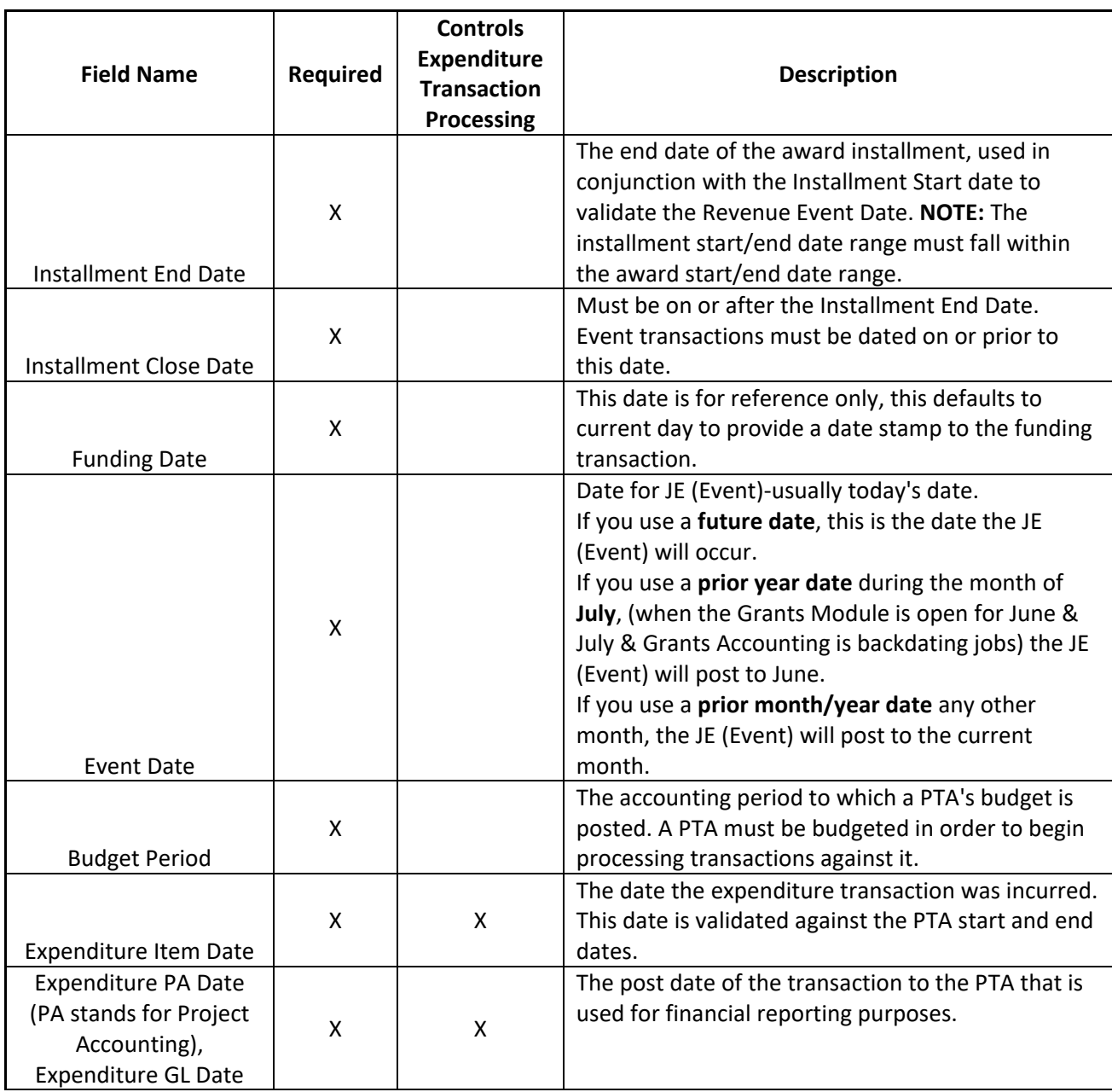

Dates on the Project-Task-Award control the expenditure item dates of transactions that can post to the PTA

- Project
	- o Project start date is required
	- o End date is not required
- Task
	- o Task start date is required
	- o End date is not required. End dates are used on Tasks for specific time periods
- Award
	- o Award start and end dates are required

#### **How PTA Dates Work Together**

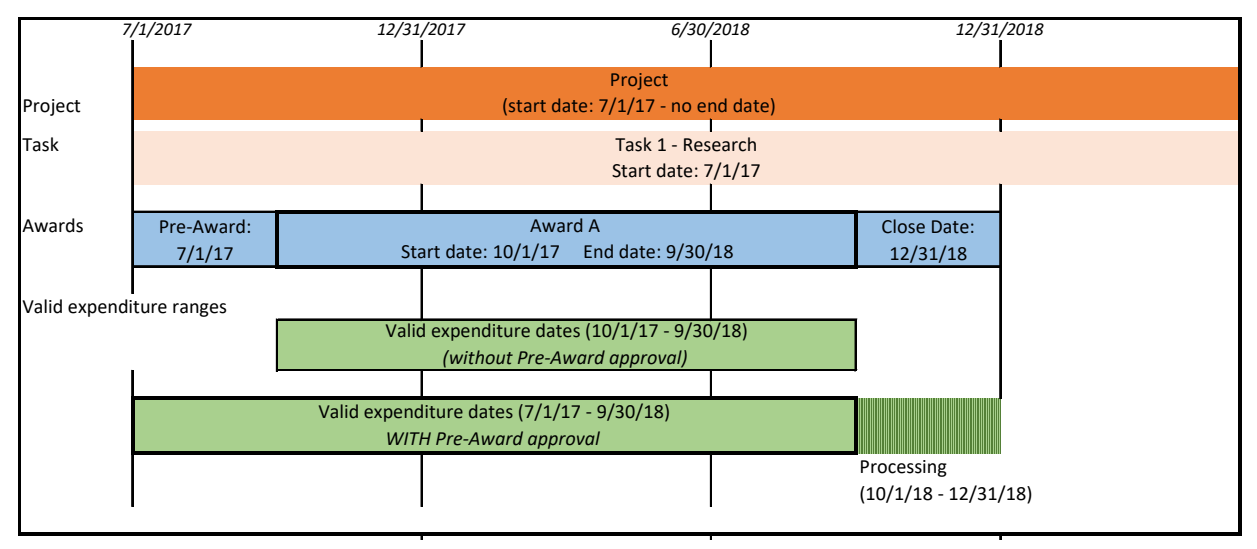

### <span id="page-41-0"></span>**Appendix D: Autoaccounting Example**

### **GRANTS MODULE AUTOACCOUNTING EXAMPLE UNIVERSITY ACCOUNT**

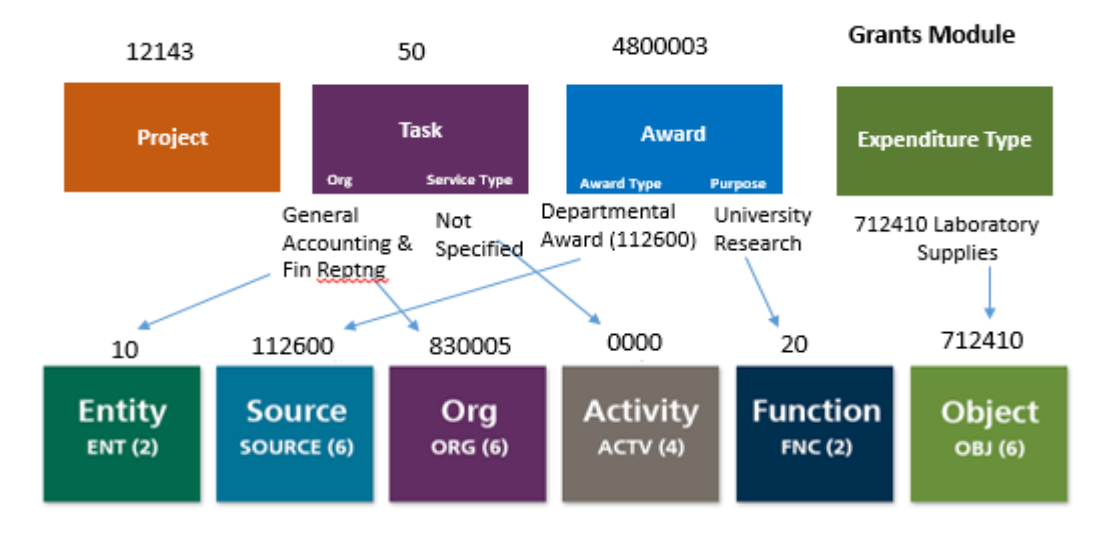

**General Ledger** 

### **GRANTS MODULE AUTOACCOUNTING EXAMPLE FOUNDATION ACCOUNT**

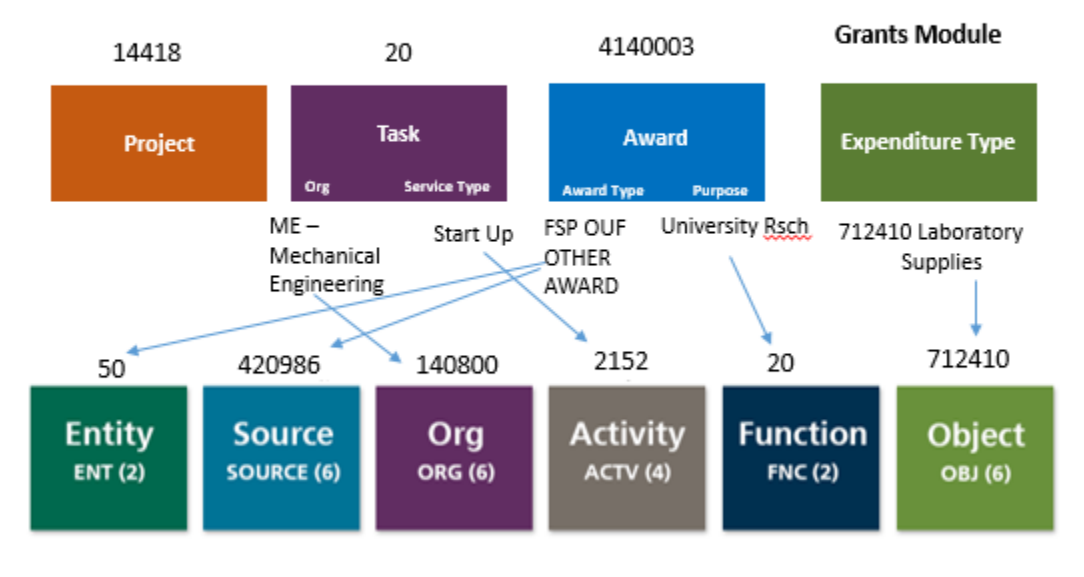

**General Ledger** 

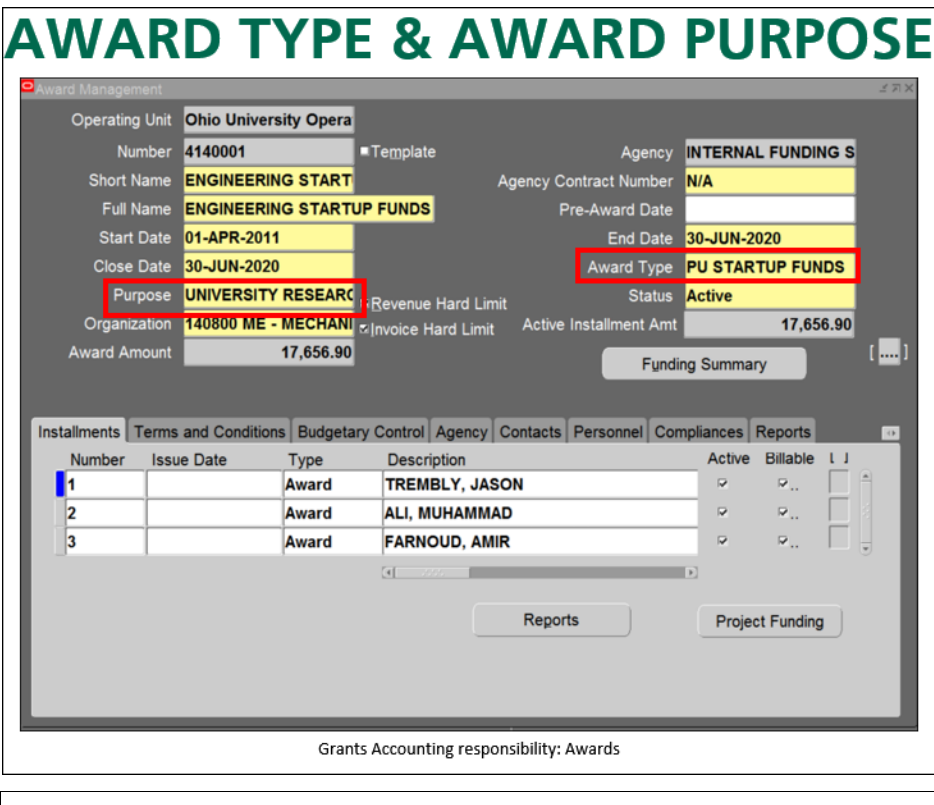

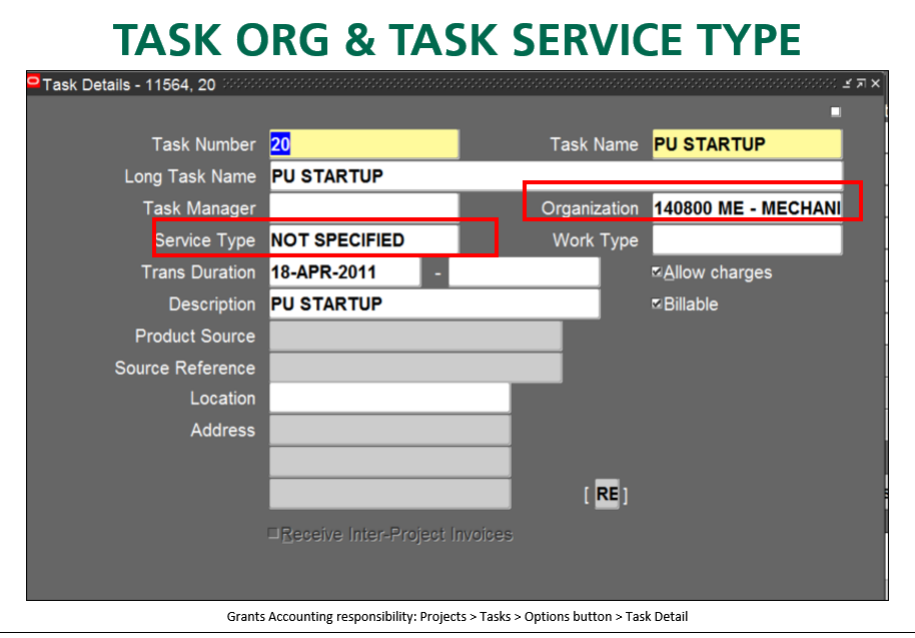

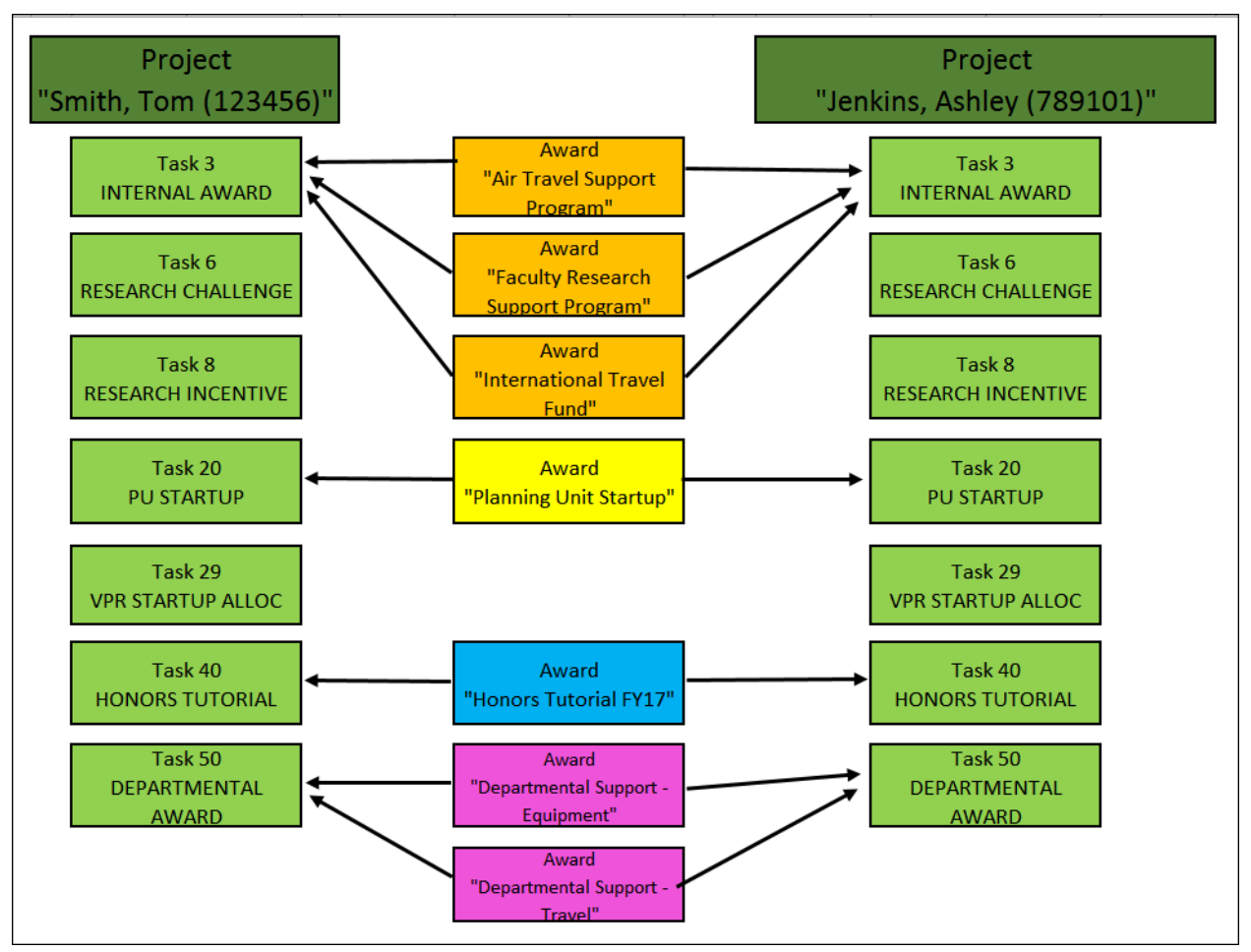

## <span id="page-43-0"></span>**Appendix E: Multifunding Concept**

# <span id="page-44-0"></span>**Appendix F: Award Type (Source) and Transfer Object Code**

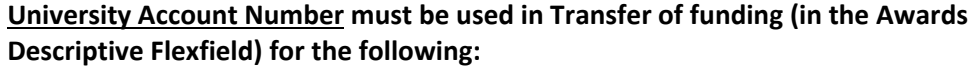

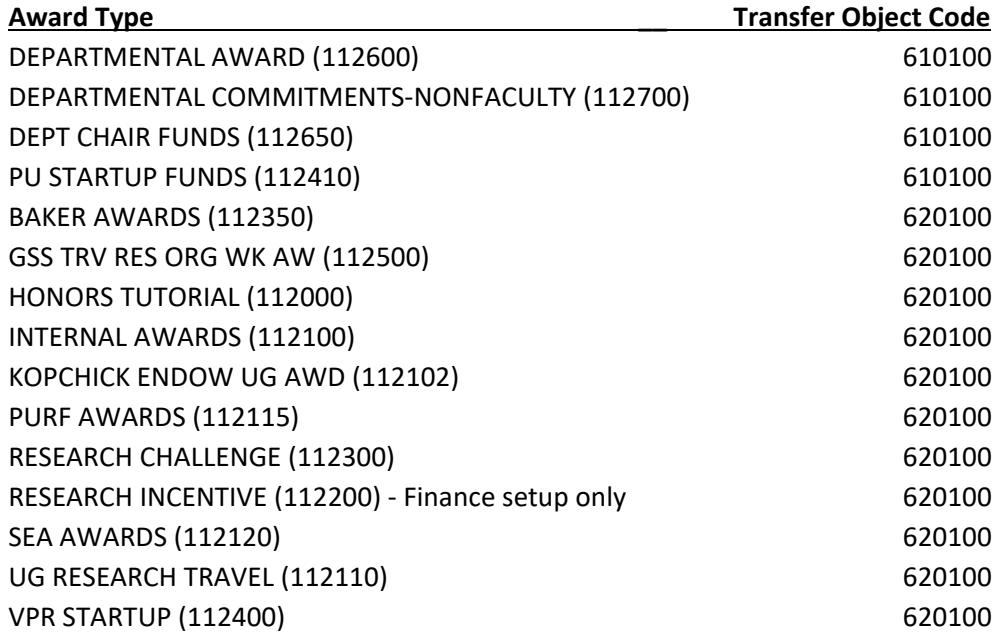

#### **University Temporarily Restricted Account Number must be used in Transfer of funding (in the Awards Descriptive Flexfield) for the following:**

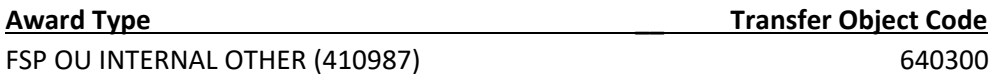

#### **Foundation Account Number must be used in Transfer of funding (in the Awards Descriptive Flexfield) for the following:**

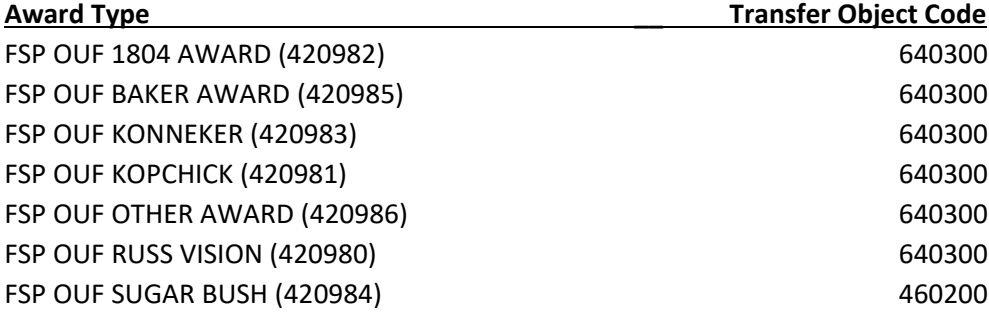

## <span id="page-45-0"></span>**Appendix G: Budget Decrease or Adjustment Process (not RI Accounts)**

- 1. An award that receives a budget decrease will need ALL the following steps completed:
	- a. Decrease Budget to the correct amount in proper project and task. (see Budgeting Awards on page 29)
	- b. Decrease Revenue by completing a Revenue event (see Compliances on page 26).
		- i. This is processed centrally each evening after 6 pm and must be processed before proceeding.
	- c. Decrease Project Funding to the correct amount in project and task. (see Project Funding on page 23)
	- d. Decrease an existing Installment to the correct amount. (See Award Installments on page 22 - make sure you are changing the Direct Cost column)
	- e. The Award Budget, Project Funding and Installment must equal.
- 2. An award that receives a budget reallocation that nets to zero will need ALL the following steps completed:
	- a. Decrease Budget to the correct amount in proper project and task. (see Budgeting Awards on page 29)
	- b. Decrease Revenue by completing a Revenue event (see Compliances on page 26).
		- i. This is processed centrally each evening after 6 pm and must be processed before proceeding.
	- c. Decrease Project Funding to the correct amount in project and task. (see Project Funding on page 23)
	- d. Decrease an existing Installment to the correct amount. (See Award Installments on page 22 - make sure you are changing the Direct Cost column)
	- e. Increase new Installment for project and task being funded.
	- f. Increase Project Funding to the correct amount in project and task.
	- g. Increase Budget to the correct amount in project and task.
	- h. Increase Revenue by completing a Revenue event.
		- i. This is processed centrally each evening after 6 pm and must be processed before proceeding.
		- ii. Nightly job must process before you see revenue in the PTA.
	- i. The Award Budget, Project Funding and Installment must equal.

### <span id="page-45-1"></span>**Appendix H: Increase or Decrease Process for RI (Research Incentive) Internal Award**

NOTE: Transfers only allowable if they **benefit research**.

- 1. Increase or Decrease to an RI Internal Award from a GL departmental account.
	- a. Complete a journal entry using the JET Tool.
		- i. Use object code 630200.

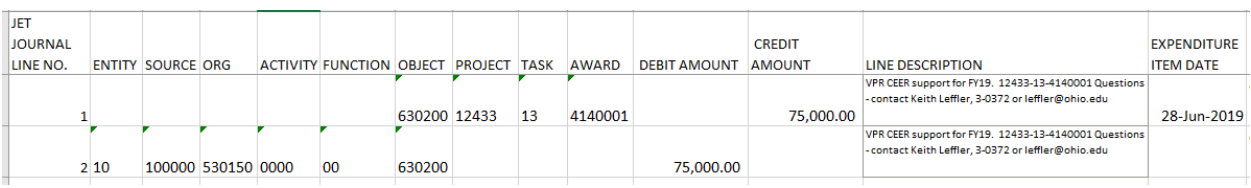

ii. Example of an increase to an RI account below:

- 2. Increase or Decrease to an RI Internal Award from another non-RI Internal Award PTA (Project-Task-Award).
	- a. Follow steps in Appendix G above for Increase or Decrease to non-RI Internal Awards (Installment, Project Funding, \*Event, and Budget).

**\*NOTE**: Enter planning unit default account number in the Award Descriptive Flexfield on the non-RI Internal Award. This will be the account number used on the journal entry below.

- b. Complete a journal entry using the JET Tool.
	- i. Use object code 630200.
	- ii. Example of a decrease to an RI account below:

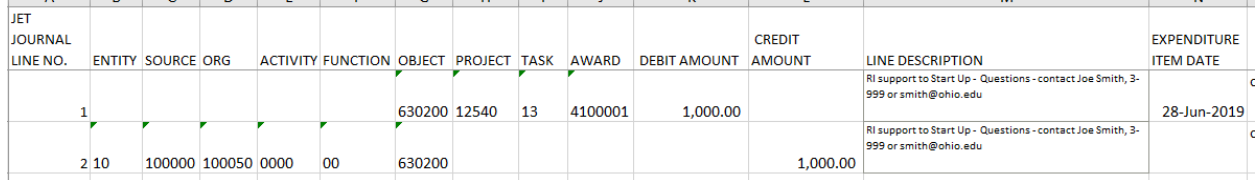

- 3. Increase or Decrease to an RI Internal Award from another RI Internal Award.
	- a. Complete a journal entry using the JET Tool.
		- i. Use object code 630200.
		- ii. Example of a transfer between RI Internal Project-Task-Awards below:

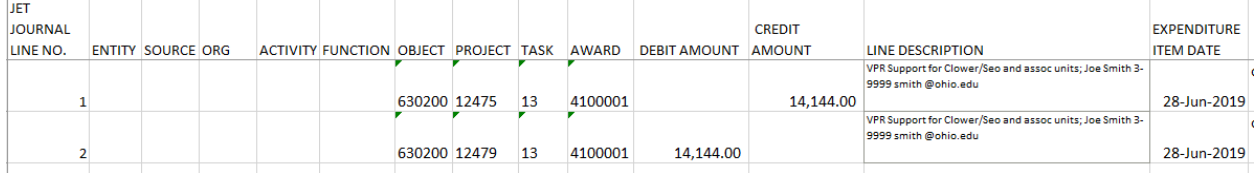

\*Refer to the Journal Entry Tool (JET) User Guide located at

<https://www.ohio.edu/finance/trainings> for more detailed instructions.